# **RMConsole: плейлист**

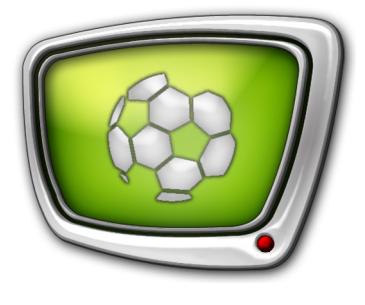

Формирование и воспроизведение плейлиста на основе повторов

*Дата выпуска: 27 августа 2014 г.*

Краткое руководство

© СофтЛаб-НСК

# Содержание

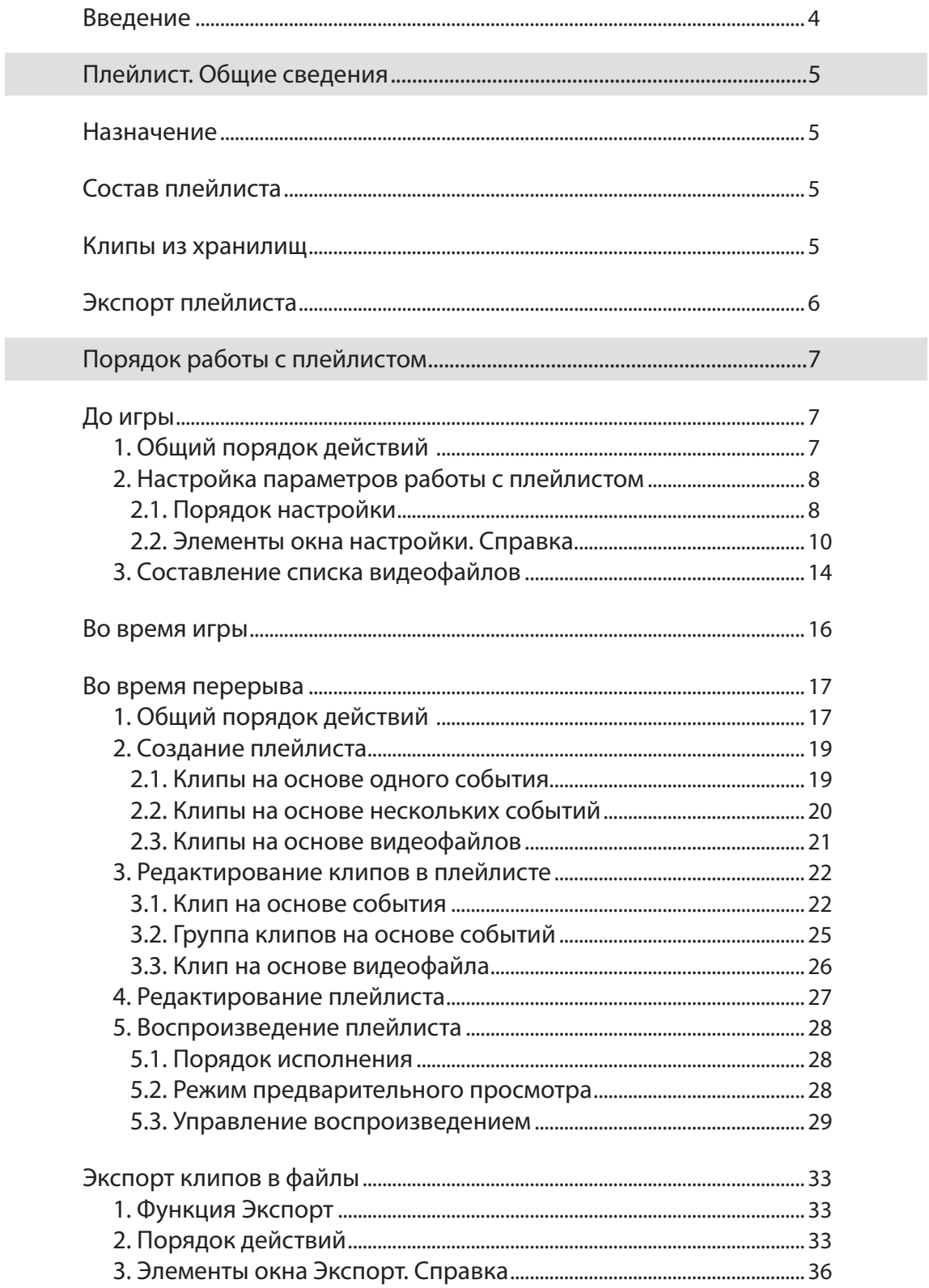

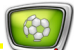

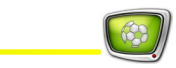

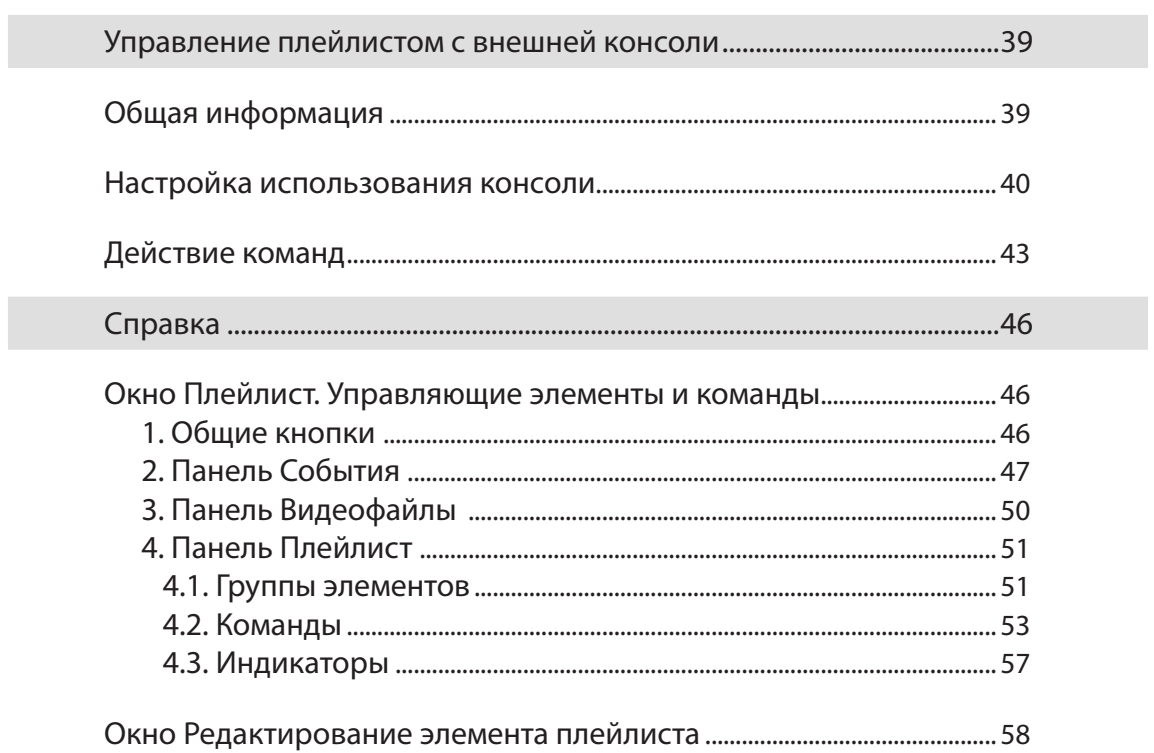

## <span id="page-3-0"></span>**Введение**

В программе ReplayMachine Console существует возможность во время перерыва в прямой трансляции оперативно составить и воспроизвести подборку из интересных сюжетов передачи – плейлист. Сюжеты создаются на основе событий, отмеченных во время трансляции для замедленных повторов.

Для создания плейлиста и управления его воспроизведением предназначено специальное окно программы – Плейлист.

В данном руководстве приведена инструкция по работе с плейлистом. Полное описание программы ReplayMachine Console см. в руководстве пользователя «[Форвард Голкипер. Система](http://www.softlab-nsk.com/rus/forward/docs/ru_rm_console.pdf)  [подготовки и воспроизведения замедленных повторов](http://www.softlab-nsk.com/rus/forward/docs/ru_rm_console.pdf)».

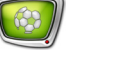

# <span id="page-4-0"></span>Плейлист. Общие сведения

## **Назначение**

Плейлист в программе ReplayMachine Console позволяет во время перерыва в прямой трансляции оперативно воспроизвести подборку из интересных сюжетов передачи. Сюжеты формируются на основе моментов, отмеченных во время трансляции.

## **Состав плейлиста**

В плейлист можно включить ролики разных типов:

- клипы на основе событий, отмеченных во время трансляции, – фрагменты записи из хранилищ;
- клипы на основе видеофайлов, которые хранятся на компьютере, – ролик полностью или его фрагмент;
- заставки, используемые в главном окне программы: начальная, перебивка между повторами, концовка.

Ролики, включенные в плейлист, можно редактировать: настраивать начало и конец. Для клипов на основе фрагментов из хранилищ можно настроить скорость воспроизведения – замедлить или ускорить.

## **Клипы из хранилищ**

Клипы из хранилищ создаются на основе событий, отмеченных в главном окне программы по ходу игры. Для одного события можно выбрать соответствующие фрагменты из каждого открытого хранилища (камеры) – они будут оформлены как отдельные ролики.

При добавлении клипа в плейлист его границы (и длительность) устанавливаются автоматически, в соответствии с заданными настройками. После добавления их можно отредактировать.

Таким образом, на основе каждого события, отмеченного в ходе прямой трансляции, может быть создано любое количество клипов в плейлисте. Клипы могут отличаться метками начала и конца, выбранной камерой, скоростью воспроизведения.

## <span id="page-5-0"></span>**Экспорт плейлиста**

Все клипы, из которых составлен плейлист, можно экспортировать в видеофайл (файлы). Эта функция может использоваться, например, для создания видеоотчета игры.

Поддерживаются контейнеры видео:

- в любой конфигурации: AVI, MPEG2 TS только компрессия MPEG-2 I-Frames;
- при наличии программной опции (плагина) PostPlay Export (приобретается отдельно): контейнер MPEG2 TS с компрессией, в зависимости от варианта плагина, MPEG-2 или AVC (MPEG-4).

При использовании контейнера AVI есть возможность выбрать кодек и настроить параметры компрессии.

Имеется возможность при экспорте добавлять в кадры текстовые поля со служебной информацией: номер камеры, дата, время записи и т. п.

# <span id="page-6-0"></span>Порядок работы с плейлистом

## **До игры**

## **1. Общий порядок действий**

До начала трансляции и записи мероприятия выполняются шаги по настройке. Общая схема работы:

- 1. В главном окне программы ReplayMachine Console выполните все требуемые настройки (подробнее см. в руководстве [«Форвард Голкипер. Система подготовки и вос](http://www.softlab-nsk.com/rus/forward/docs/ru_rm_console.pdf)[произведения замедленных повторов»](http://www.softlab-nsk.com/rus/forward/docs/ru_rm_console.pdf)).
- 2. В главном меню выберите команду Редактирование > Редактор плейлиста (1) (Ctrl+P).

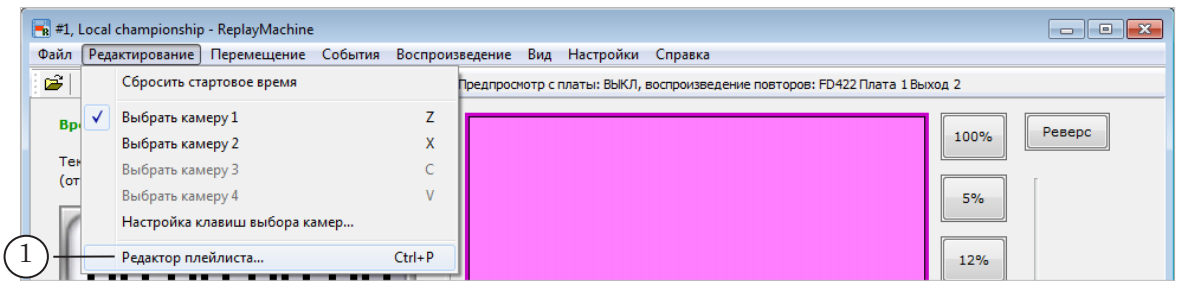

3. Откроется окно Плейлист. Так как до начала игры не отмечено ни одного события, список событий пуст (2).

В таблице плейлиста (3) может отображаться информация, оставшаяся от предыдущей трансляции. Чтобы очистить таблицу, нажмите кнопку Все (4), затем Удалить (5).

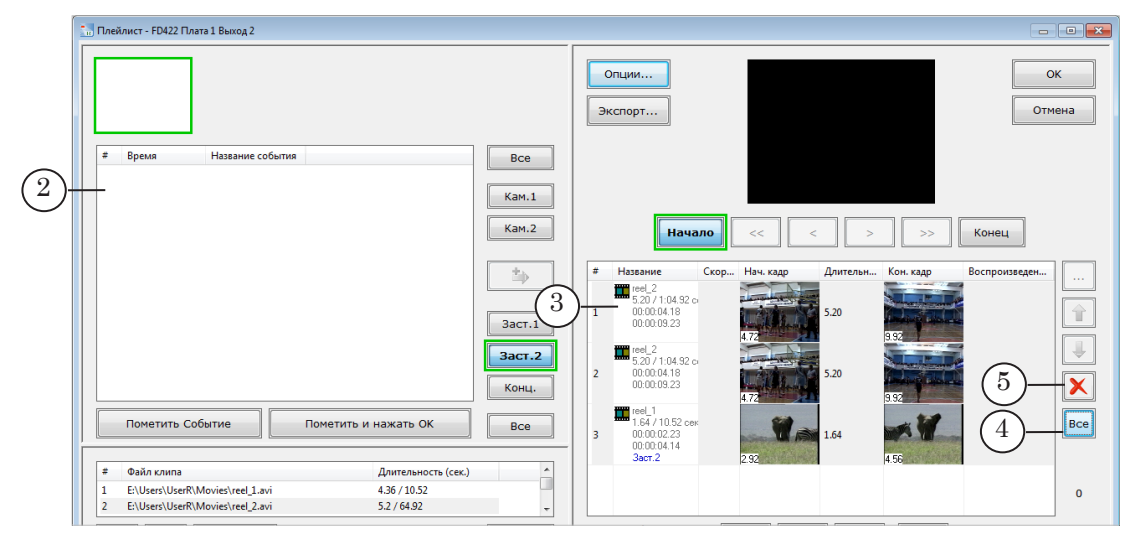

4. Нажмите кнопку Опции (6). В открывшемся окне Установки плейлиста настройте параметры работы с плейлистом: параметры клипов, действующие по умолчанию, параметры воспроизведения плейлиста, вид и функционирование элементов окна Плейлист. Подробнее см. подраздел «2. Настройка параметров работы с плейлистом» ниже.

<span id="page-7-0"></span>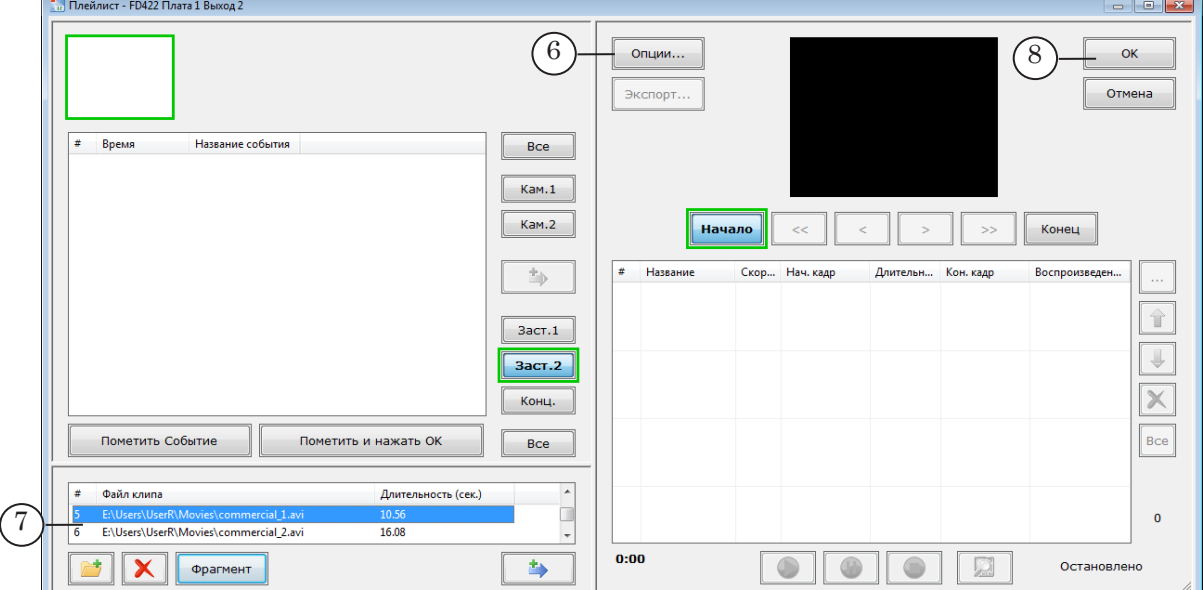

- 5. Если запланировано вместе с клипами из хранилищ добавлять в плейлист ролики из файлов, в окне Плейлист в таблице видеофайлов (7) составьте список файлов. Подробнее см. подраздел «3. Составление списка видеофайлов» ниже.
- 6. Закройте окно Плейлист с сохранением всех изменений, нажав кнопку ОК (8).

## **2. Настройка параметров работы с плейлистом**

- 2.1. Порядок настройки
	- 1. В окне Плейлист нажмите кнопку Опции (1), чтобы открыть окно настройки.

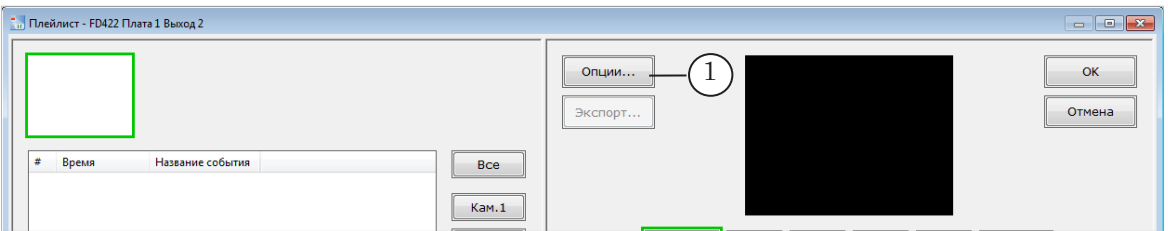

Следующие шаги выполняйте в окне Установки плейлиста.

2. Задайте значения, действующие по умолчанию при автоматической установке границ клипов – фрагментов записи из хранилищ, добавляемых в плейлист. Для начала клипа – отступ от метки события назад по времени (2);

для конца клипа – отступ вперед по времени (3). Формат

Например, если задать значения, как показано на рисунке ниже (2, 3), то для всех клипов, добавляемых в плейлист, начало будет устанавливаться за 1 секунду до метки события, конец – через 5 секунд после метки, длительность фрагментов будет равна 6-ти секундам.

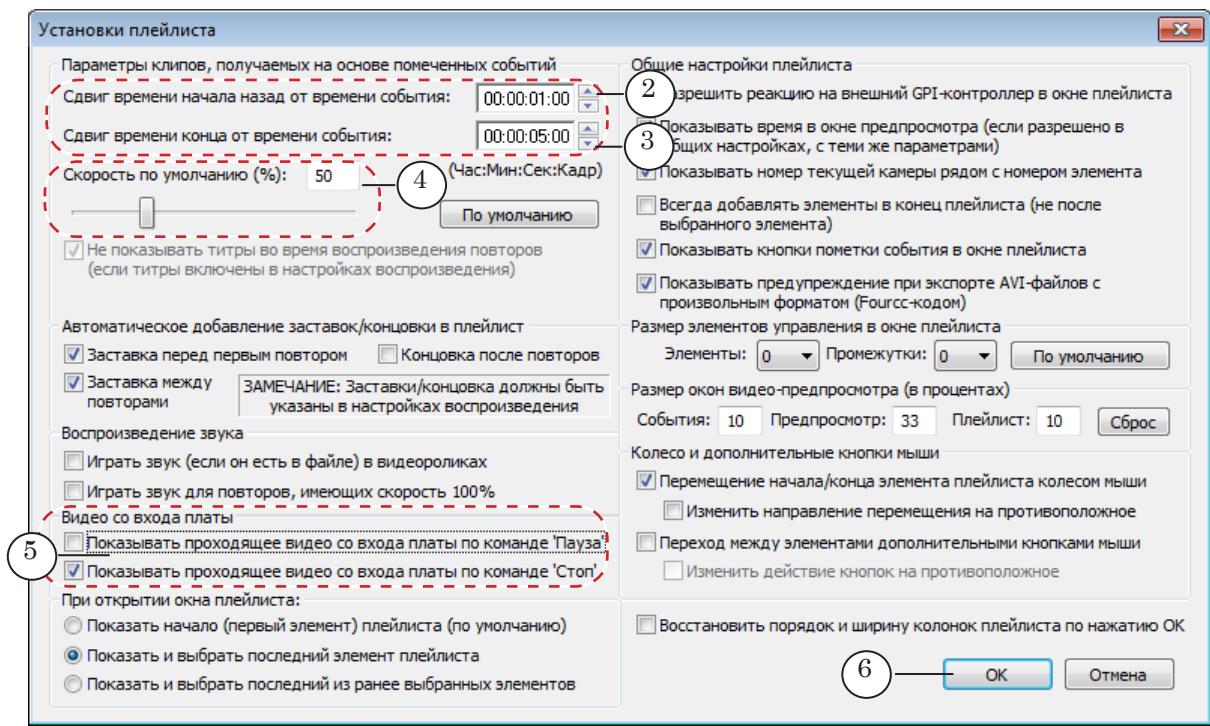

значений: чч:мм:сс.кадры.

- 3. Задайте значение скорости воспроизведения клипов (4), действующее по умолчанию (в процентах от реальной скорости). Например, для замедленного воспроизведения в два раза медленнее, чем в действительности, выберите значение 50%.
- 4. Если требуется, поставьте флажки (5), чтобы автоматически переключаться на показ видео со входа платы при остановке исполнения плейлиста по кнопкам Стоп и/или Пауза.
- 5. Если требуется, измените другие установки плейлиста. Назначение управляющих элементов окна настройки см. в следующем параграфе.
- 6. Нажмите кнопку OK (6), чтобы сохранить изменения и закрыть окно настройки.

## 2.2. Элементы окна настройки. Справка

<span id="page-9-0"></span>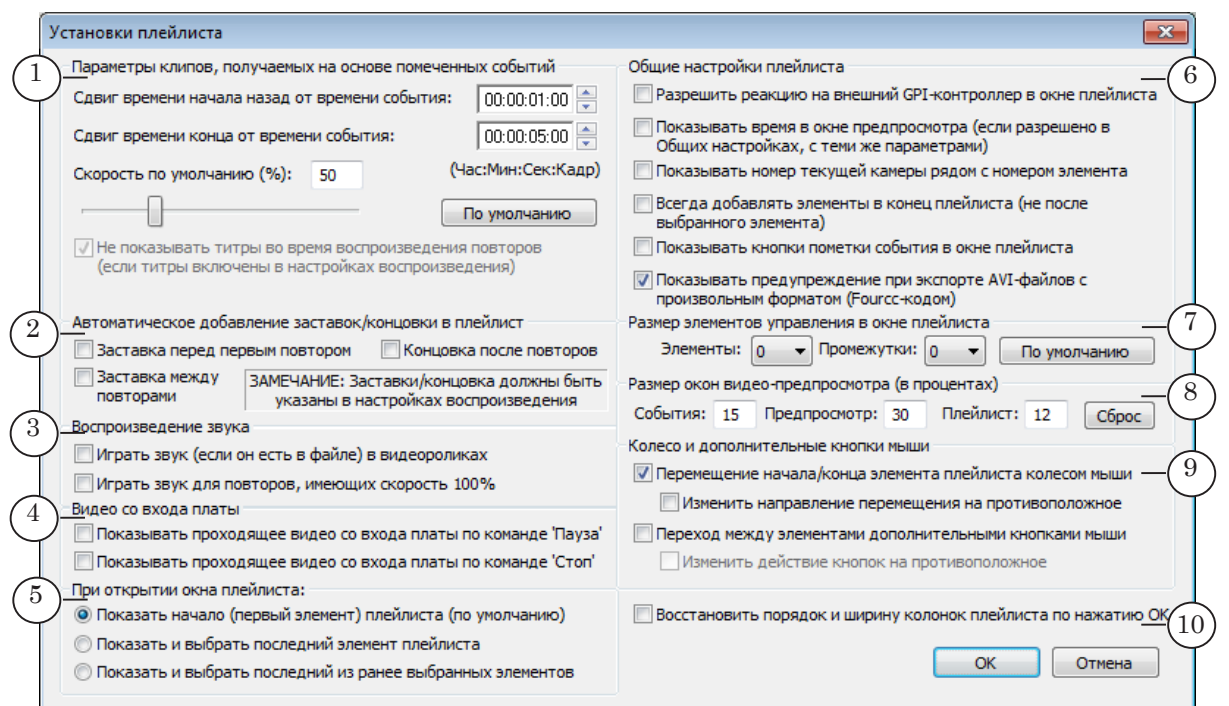

## **Таблица 1.** Назначение элементов окна Установки плейлиста

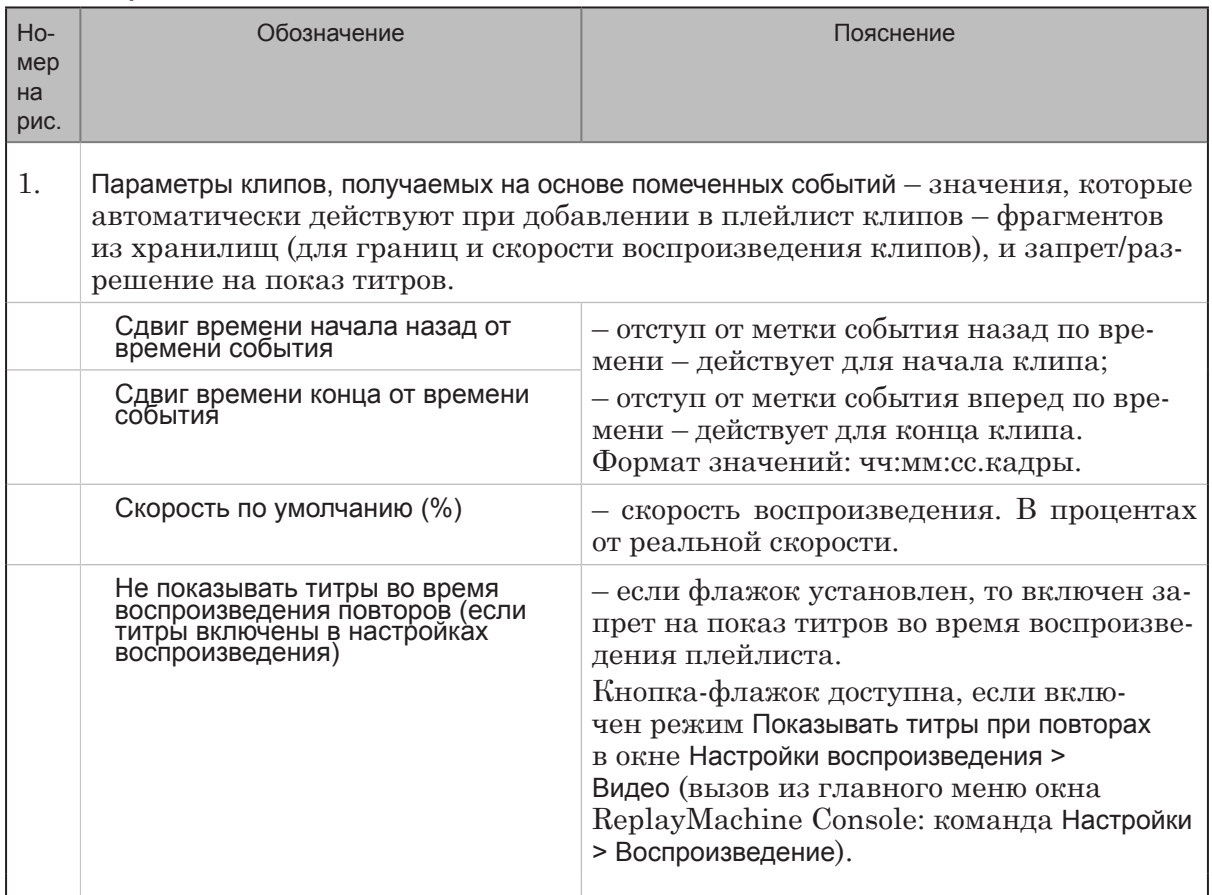

63

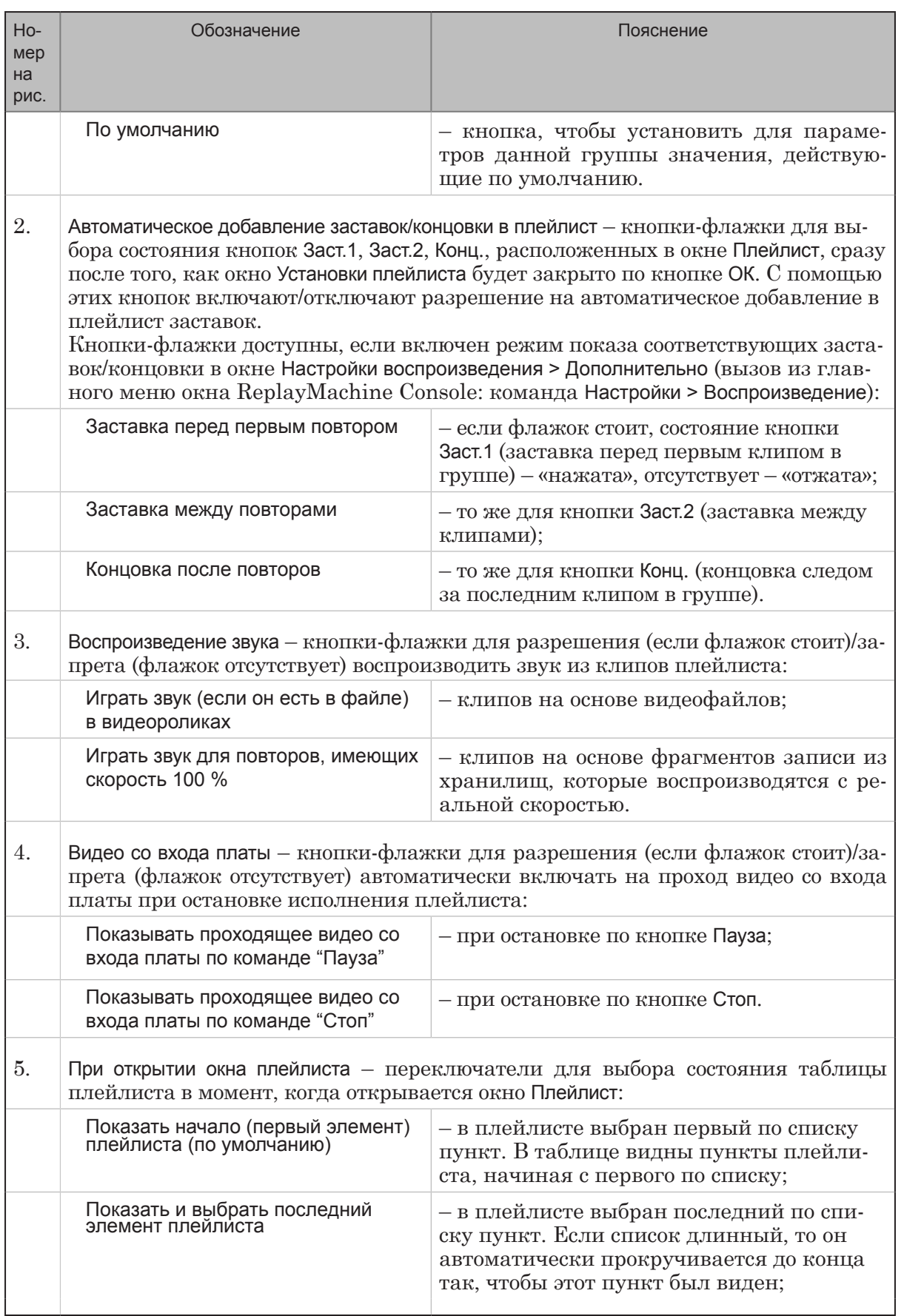

 $\circled{\scriptstyle\circ}$ 

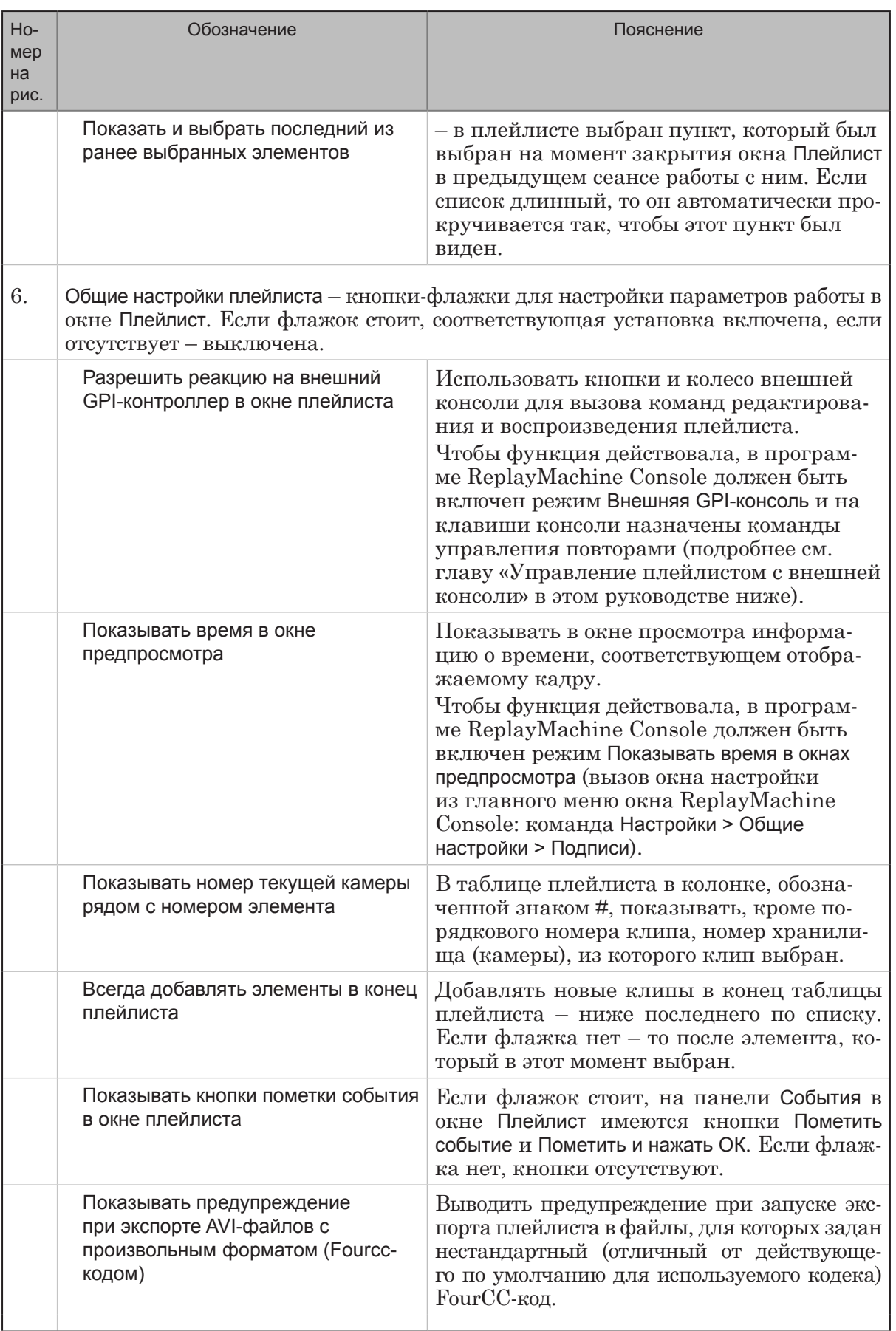

 $\bigcirc$ 

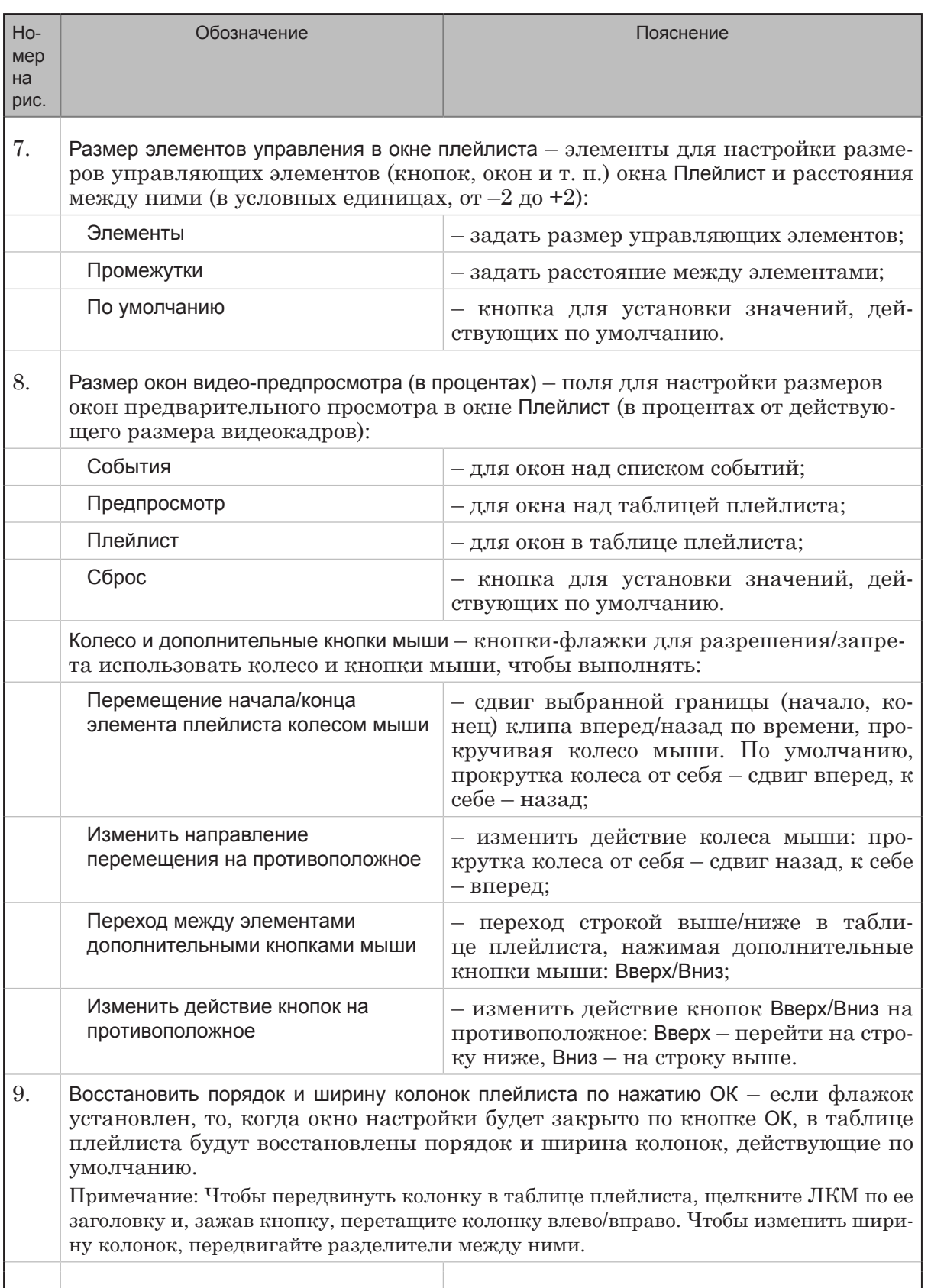

 $\bigcirc$ 

## <span id="page-13-0"></span>**3. Составление списка видеофайлов**

Чтобы иметь возможность добавлять в плейлист вместе с клипами на основе событий ролики из файлов, составьте их список до начала игры:

1. В окне Плейлист в группе элементов Видеофайлы (1) повторяйте шаги 2, 3, чтобы добавить все нужные файлы и настроить, если требуется, фрагменты роликов.

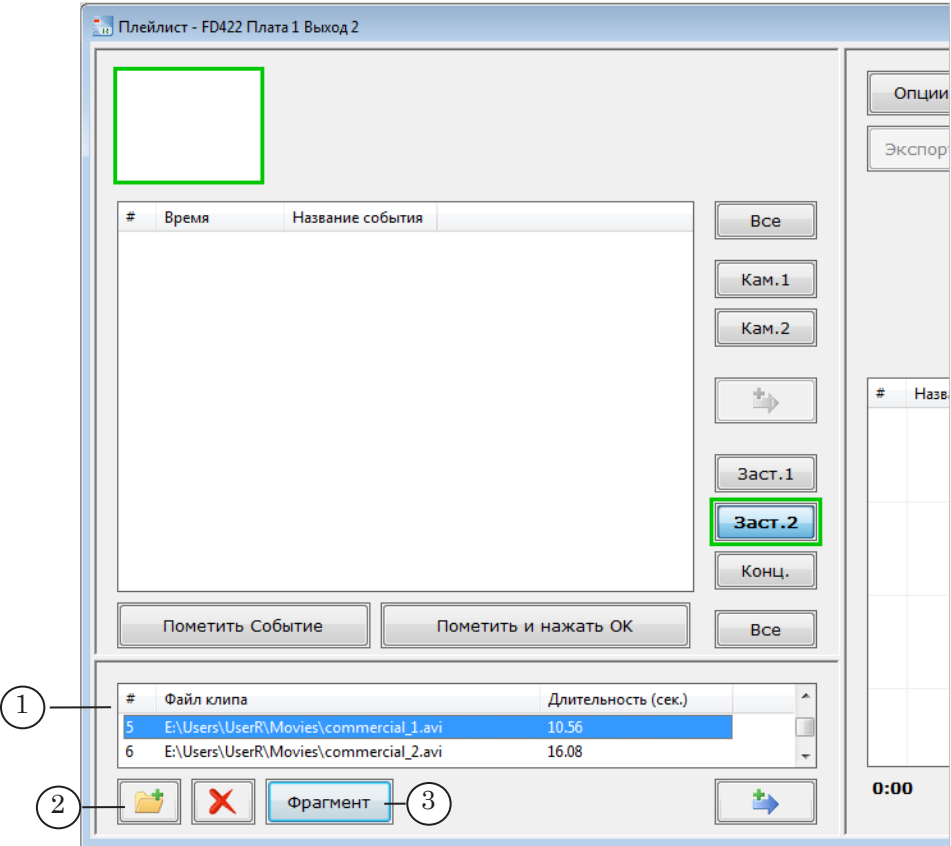

- 2. Нажмите кнопку Открыть (2), с помощью стандартного диалога выберите и добавьте нужный файл (файлы).
- 3. Если требуется воспроизводить в составе плейлиста только часть ролика из файла, задайте границы фрагмента: выберите файл в списке, нажмите кнопку Фрагмент (3). В открывшемся окне редактора Trim Editor (4) отметьте начало (5) и конец (6) фрагмента.

Подробнее о работе с утилитой Trim Editor см. в руководстве [«FDOnAir. Дополнительные разделы»](http://www.softlab-nsk.com/rus/forward/docs/ru_onair2.pdf).

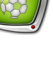

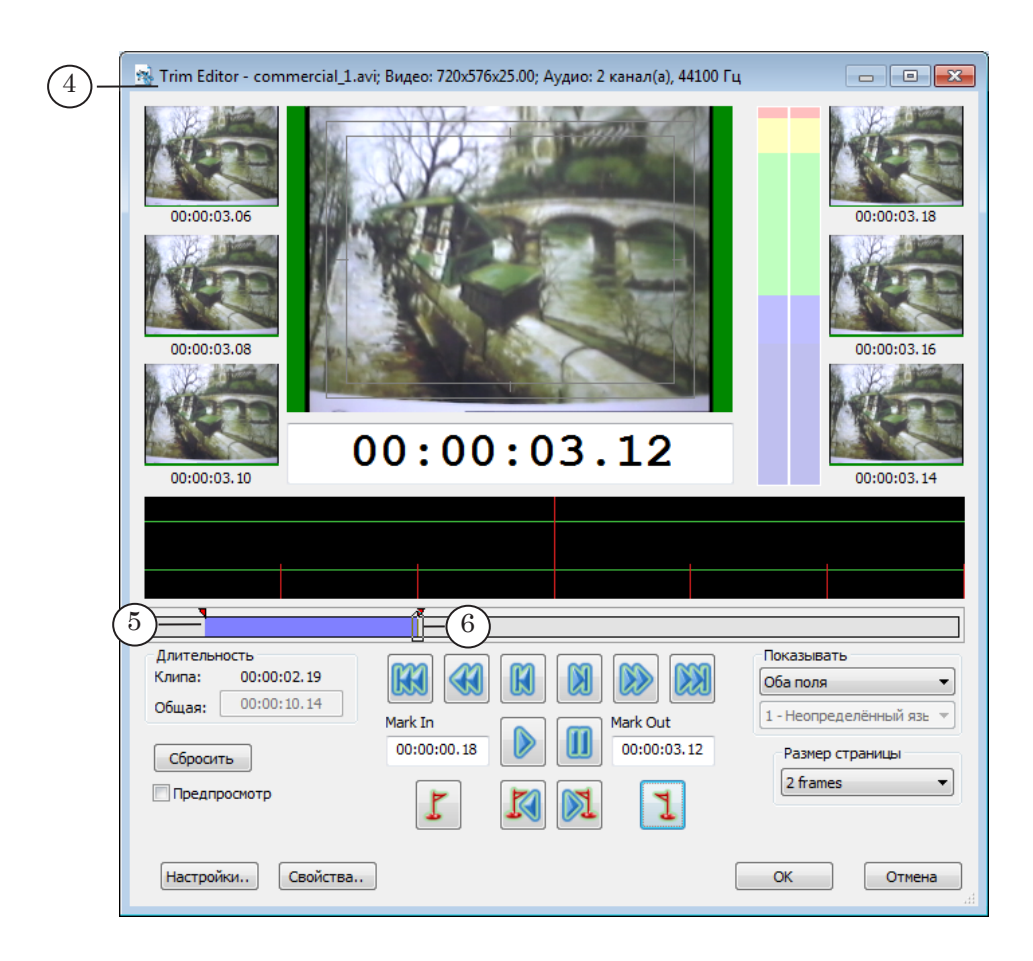

g **Совет:** Рекомендуем добавлять в плейлист ролики, длительность которых не превышает 5 секунд. Если исходный ролик в файле длинный, выберите в нем фрагмент подходящей длительности.

> 4. В таблице видеофайлов для каждого файла отображаются: полный путь к файлу (7), длительность выбранного фрагмента/общая длительность ролика (8, 9).

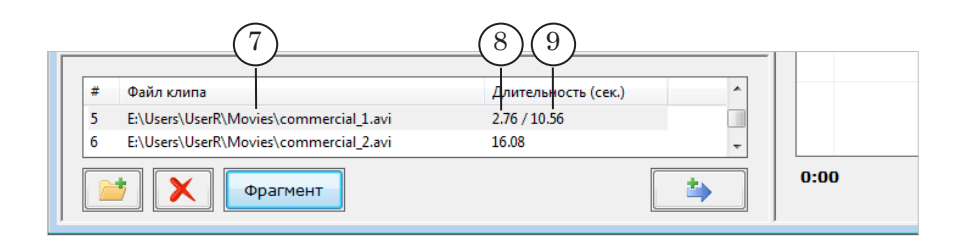

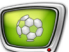

## <span id="page-15-0"></span>**Во время игры**

Во время прямой трансляции отмечайте интересные события для повторов. Для этого служат управляющие элементы главного окна программы ReplayMachine Console.

Подробнее см. в руководстве «[Форвард Голкипер. Система](http://www.softlab-nsk.com/rus/forward/docs/ru_rm_console.pdf)  [подготовки и воспроизведения замедленных повторов»](http://www.softlab-nsk.com/rus/forward/docs/ru_rm_console.pdf) в разделе «Во время игры: основные действия оператора».

## <span id="page-16-0"></span>**Во время перерыва**

Создать и воспроизвести плейлист можно во время перерыва в ходе игры.

#### **1. Общий порядок действий**

1. В главном меню окна программы ReplayMashine Console выберите команду Редактирование > Редактор плейлиста (1) или используйте комбинацию клавиш Ctrl+P, чтобы открыть окно Плейлист.

Когда окно Плейлист открыто, работать в главном окне программы невозможно.

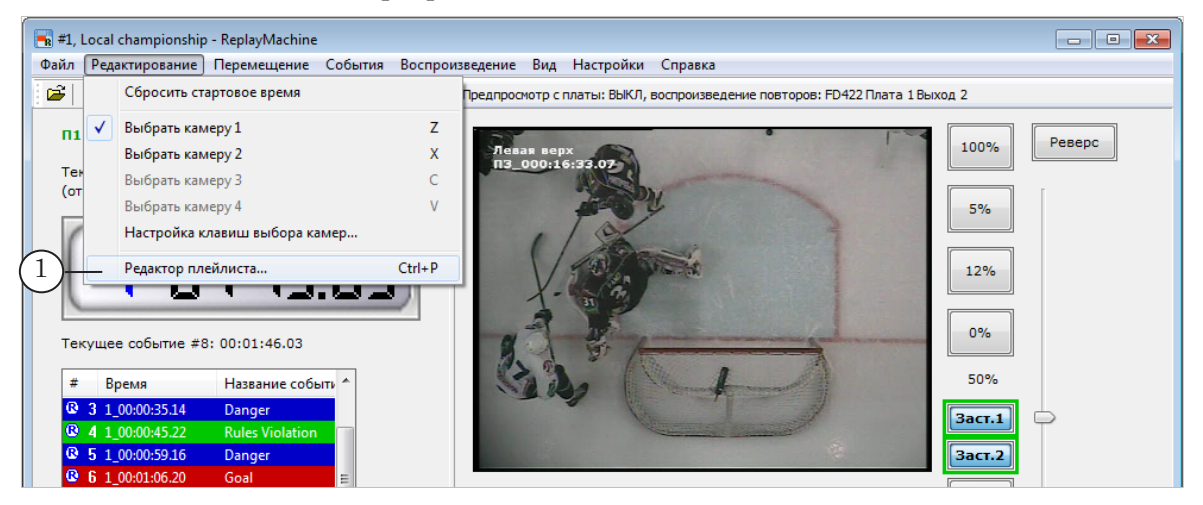

2. Создайте плейлист: добавьте в таблицу плейлиста (2) клипы на основе отмеченных событий и видеофайлов, заставки/перебивки. Подробнее см. подраздел «2. Создание плейлиста» ниже.

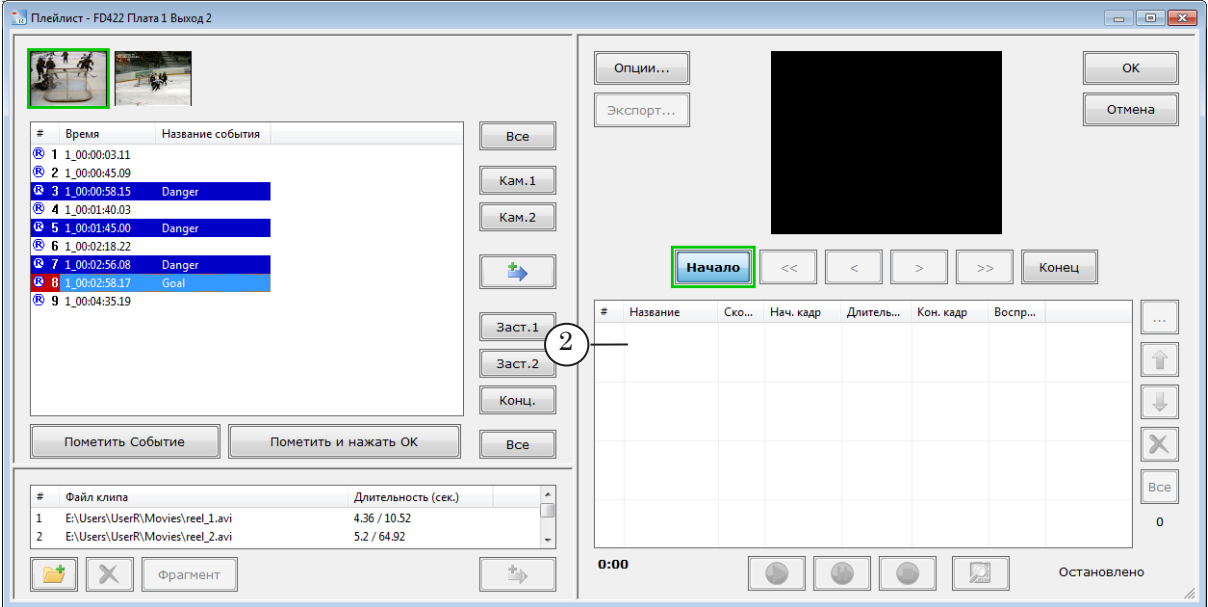

- 3. Если требуется, отредактируйте плейлист и его отдельные элементы. Подробнее см. подразделы «3. Редактирование ролика в плейлисте» и «4. Редактирование плейлиста» ниже.
- Примечание: Порядок следования и ширину колонок в таблице плейлиста можно изменять. Чтобы передвинуть колонку, щелкните ЛКМ по ее заголовку и, зажав кнопку, перетащите колонку влево/вправо. Чтобы изменить ширину колонок, передвигайте разделители между ними.
- .<br>Выход 2 FD422 Плата 1 Выход 2  $\begin{array}{c|c|c|c|c} \hline \multicolumn{3}{c|}{\mathbf{0}} & \multicolumn{3}{c|}{\mathbf{X}} \end{array}$ 5 Опции...  $\alpha$ Экспорт... Отмена Название события Bce Время **B** 1 1\_00:00:03.1 2 1 00:00:45.09  $Kam.1$ **B** 3 1 00-00-58 15  $4100:01:40.03$ 00:00:00.00 00:00:01.12 Kam.2 **B** 5 1 00-01-45 0 6 1 00:02:18.2 1.00:02:56.08  $\Rightarrow$ Начало  $<<$  $\prec$  $\vert\!>$  $\Rightarrow$ Конец 9 1 00:04:35.19 Название Ско.. Нач. кадр Длитель Кон, кад Воспроизведение  $\ldots$ Заст,  $\mathcal{L}_{3}$ m apt\_i 企 Заст.<sub>2</sub> 00.00<br>01.12 <mark>Goal</mark><br>1\_00:02:58.17<br>16:24:28.24<br>**Кам.1**  $\overline{\mathbf{L}}$ Конц. 80/13.60 Пометить и нажать Ок  $\overline{\mathbf{x}}$ Пометить Событие Bce 00:00:00.00<br>00:00:01.01 Bce Файл клипа Длительность (сек. E:\Users\UserR\Movies\reel\_1.avi  $4.36 / 10.52$ 1\_00:02:58.<br>16:24:28.24<br>Кам.2 6.00 / 12.00 50.%  $\overline{2}$ E:\Users\UserR\Movies\reel\_2.avi  $5.2 / 64.92$  $\overline{0}$ E:\Users\UserR\Movies\reel\_7.avi  $4.8 / 365$ 1.00:02:5  $0:28.12 | 0$  $\sqrt{4}$  $\overline{z}$  $\bullet$  $\bullet$  $\Box$ ⇒,  $\mathbf{X}$   $\bullet$   $\mathbf{p}$  агмент Остановлено
- 4. Выберите ролик, с которого нужно начать воспроизведение, щелкнув по соответствующей строке (3) ЛКМ.

- 5. Если требуется, и позволяет время, выполните предварительный просмотр клипов плейлиста. Подробнее см. подраздел «5. Воспроизведение плейлиста» параграф «5.2. Режим предварительного просмотра» ниже.
- 6. Запустите воспроизведение плейлиста (4). Воспроизведение остановится, когда проиграются все клипы из списка, или его можно остановить в любой момент вручную. Подробнее см. подраздел «5. Воспроизведение плейлиста» ниже.
- 7. Чтобы вернуться в главное окно, сохранив составленный плейлист, нажмите кнопку OK (5). Если нажать кнопку Отмена, окно Плейлист закроется,

изменения, сделанные в текущем сеансе (в том числе изменения в плейлисте), не сохранятся.

## <span id="page-18-0"></span>**2. Создание плейлиста**

Все действия по созданию плейлиста выполняются в окне Плейлист. В плейлист можно добавить:

- 1. Клипы на основе событий, отмеченных во время игры. Если требуется, в сопровождении заставок.
- 2. Клипы на основе видеофайлов.
- 8 **Важно:** Добавлять в плейлист новые клипы во время его воспроизведения невозможно. Плейлист доступен для редактирования только тогда, когда статус воспроизведения – Остановлено.

## 2.1. Клипы на основе одного события

Чтобы добавить в плейлист клип (или клипы) на основе одного события, выполните следующие действия:

- 1. Выберите в списке (1) то событие, клип на основе которого требуется добавить в плейлист.
- 2. В окнах просмотра (2) отображаются видеокадры, соответствующие метке выбранного события в каждом хранилище.

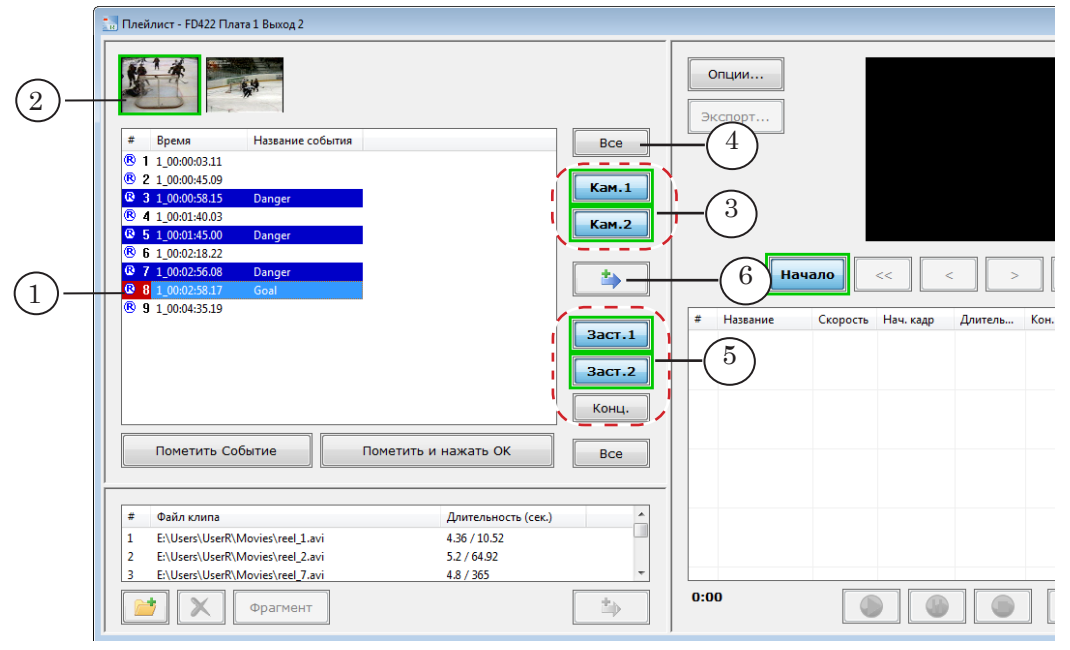

3. Выберите хранилища, клипы из которых требуется добавить в плейлист: нажмите (если не нажаты) кнопки с названиями нужных камер. Например, Кам. 1, Кам. 2 (3). Индикатор того, что кнопка нажата, – зеленая рамка вокруг нее.

Также, хранилища можно выбрать/отказаться, щелкая по соответствующим им окнам просмотра (2). Если требуется выбрать все хранилища сразу, используйте кнопку Все (4).

- <span id="page-19-0"></span>4. Чтобы вместе с клипами добавить в плейлист заставки, нажмите (если не нажаты) соответствующие кнопки (5):
	- Заст.1 заставка перед клипом (или группой клипов);
	- Заст.2 между клипами в группе;
	- Конц. после клипа (или группы клипов).

Индикатор того, что кнопка нажата, – зеленая рамка вокруг нее.

- 5. Нажмите кнопку  $\begin{array}{c} \hline \end{array}$  (6) или используйте горячие клавиши Ctrl+E.
- 6. В список будут добавлены клипы (по числу выбранных хранилищ/камер) с длительностью и скоростью, установленными по умолчанию, и, если выбраны, соответствующие заставки.

В нашем случае были выбраны: одно событие, две камеры (нажаты кнопки Кам.1 и Кам.2) и две заставки (нажаты кнопки Заст.1 и Заст.2). В результате в список добавились четыре ролика (7): заставка перед группой клипов, клип из хранилища, соответствующего камере 1, заставка между роликами, клип из хранилища, соответствующего камере 2.

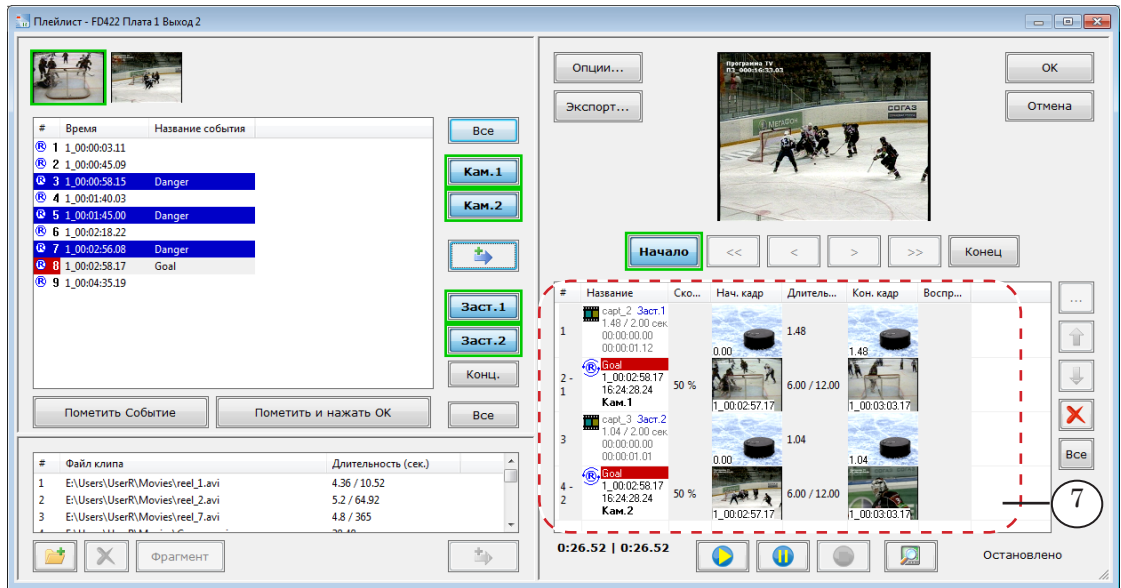

## 2.2. Клипы на основе нескольких событий

Чтобы одновременно добавить в плейлист клипы на основе разных событий:

1. Выберите в списке событий (1) все нужные события одновременно, зажав клавишу Shift или Ctrl и щелкая ЛКМ по соответствующим строчкам в таблице. Если требуется выбрать все события, перечисленные в списке, нажмите кнопку Все (2).

При выборе нескольких событий кадры в окнах просмотра (3) не отображаются.

<span id="page-20-0"></span>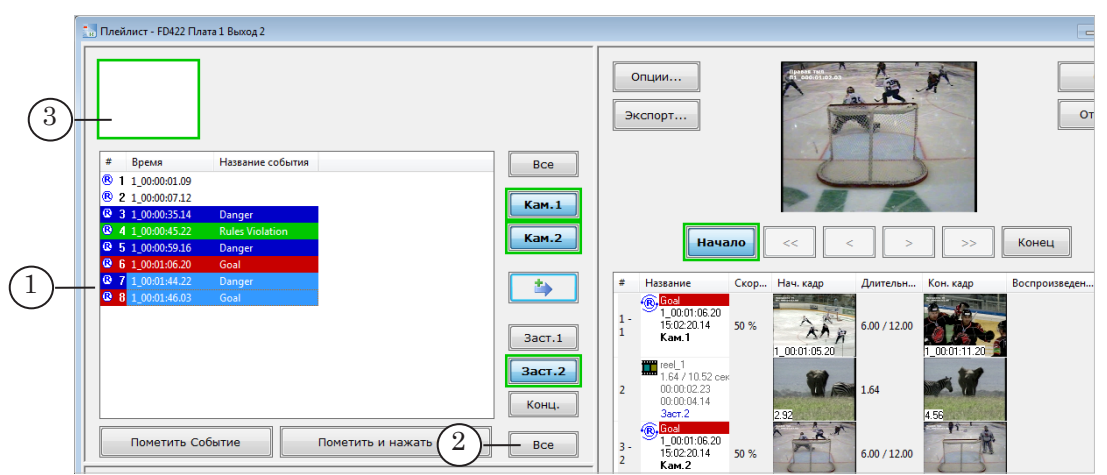

- 2. Повторите шаги 3–5 из предыдущего параграфа.
- 3. В результате в плейлист будут добавлены клипы для всех выбранных событий и камер с длительностью и скоростью, установленными по умолчанию, и, если выбраны, соответствующие заставки.

## 2.3. Клипы на основе видеофайлов

Чтобы добавить в плейлист ролики из файлов, выполните следующие действия:

1. Выберите в списке (1) файл, который требуется добавить в плейлист.

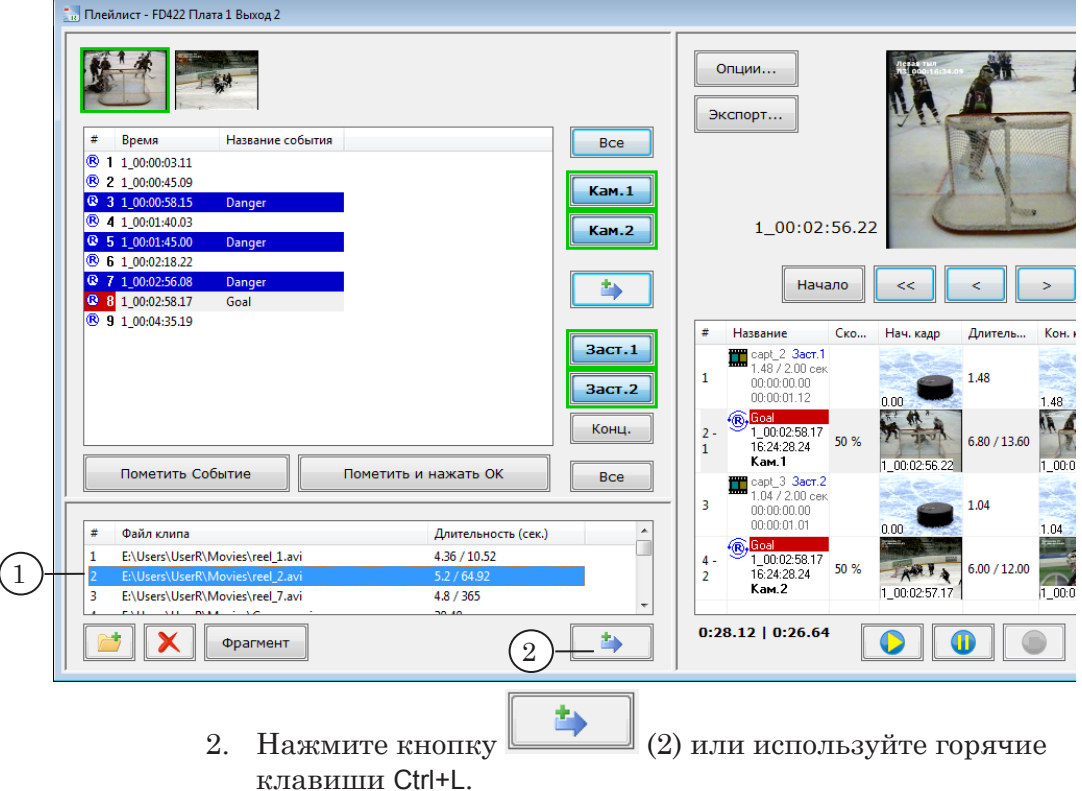

3. В список будет добавлен ролик полностью или его фрагмент, если он задан.

## <span id="page-21-0"></span>**3. Редактирование клипов в плейлисте**

#### 3.1. Клип на основе события

Для клипа на основе события, который добавлен в плейлист, можно изменить границы, скорость воспроизведения, название, цветовое обозначение и выбрать другую камеру.

- 1. Выберите клип, щелкнув ЛКМ по соответствующей строке таблицы плейлиста (1).
- 2. Нажмите кнопку Начало (2) или щелкните ЛКМ в колонке Нач. кадр. Индикатор того, что кнопка нажата, – зеленая рамка вокруг нее.
- 3. Видеокадры, соответствующие текущей позиции начала клипа, отображаются в окне просмотра (3), время – в поле рядом (4).
- 4. С помощью кнопок сдвига границы (5) отредактируйте время начала сюжета:
	- $\bullet$  < Один шаг влево сдвиг на шаг назад (Ctrl+Left);
	- << Несколько кадров влево сдвиг на несколько кадров назад (Ctrl+Up, если нет флажка в главном меню Перемещение > Поменять местами действие клавиш "Вверх/Вниз", иначе – Ctrl+Down);
	- $\bullet$  > Один шаг вправо сдвиг на шаг вперед (Ctrl+Right);
	- >> Несколько кадров вправо сдвиг на несколько кадров вперед (Ctrl+Down, если нет флажка в главном меню Перемещение > Поменять местами действие клавиш "Вверх/Вниз", иначе – Ctrl+Up).

Перемещать границу также можно, прокручивая колесо мыши, если эта функция включена в настройках плейлиста.

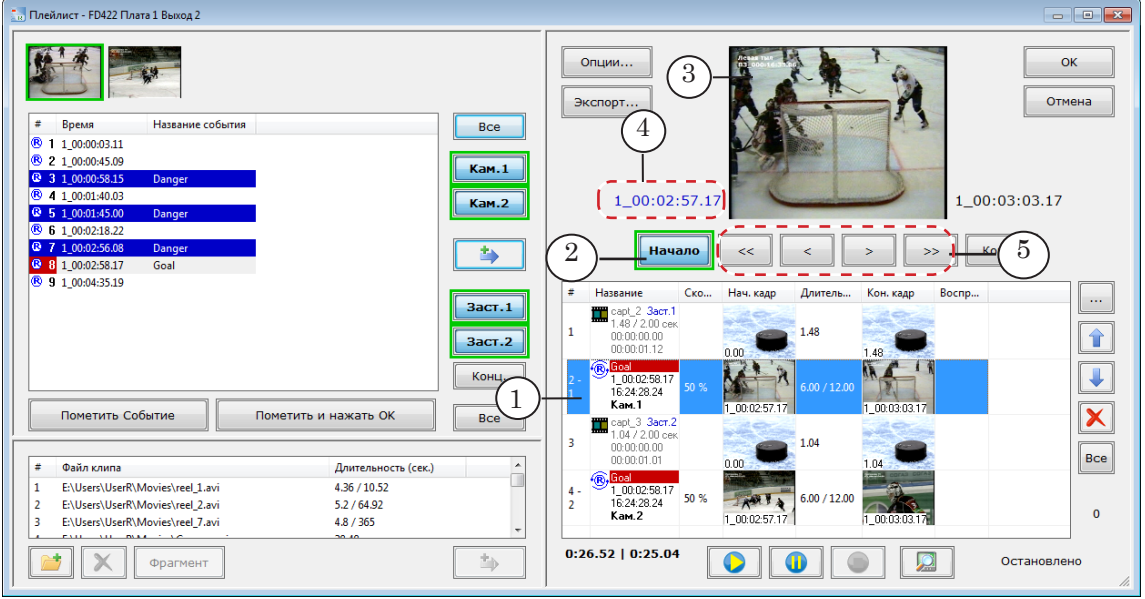

По умолчанию для команд перемещения заданы следующие шаги:

- Один шаг влево/вправо  $-1$  кадр;
- Несколько кадров влево/вправо 5 кадров.

Примечание: 1. Чтобы настроить шаги для команд перемещения, используйте элементы вкладки Интерфейс (*а*) в окне Общие настройки (команда главного меню программы ReplayMachine Console Настройки > Общие настройки). 

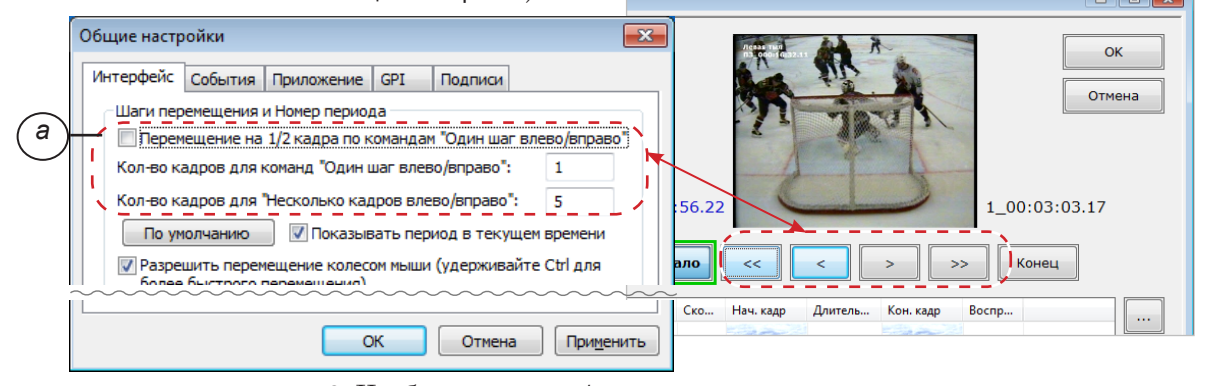

2. Чтобы разрешить/запретить использование колеса мыши для перемещения границ клипов и задать направление, действующее при прокрутке колеса, поставьте/снимите соответствующие флажки (*б*) в окне Установки плейлиста (вызов из окна Плейлист > Опции).

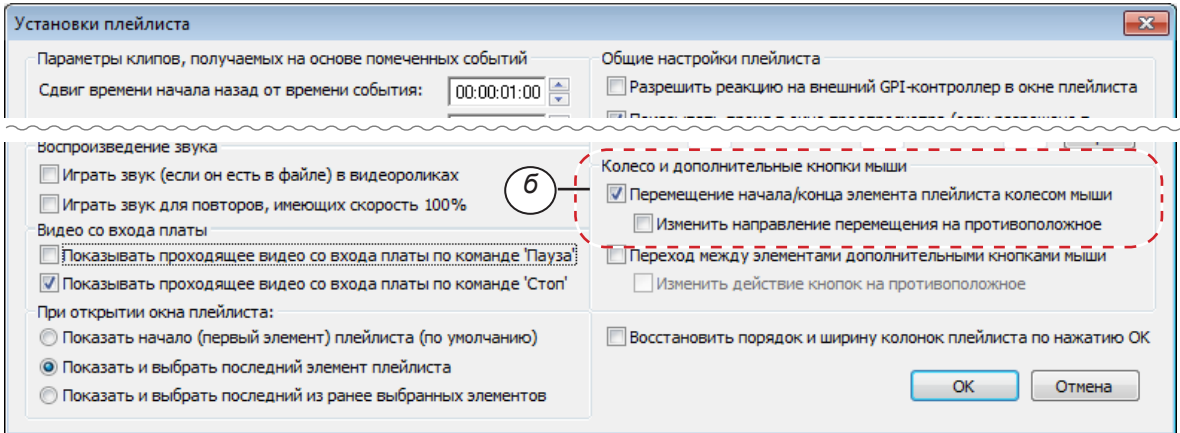

5. Нажмите кнопку Конец (6) или щелкните ЛКМ в колонке Кон. кадр. О том что кнопка находится в состоянии «нажата», говорит зеленая рамка вокруг нее.

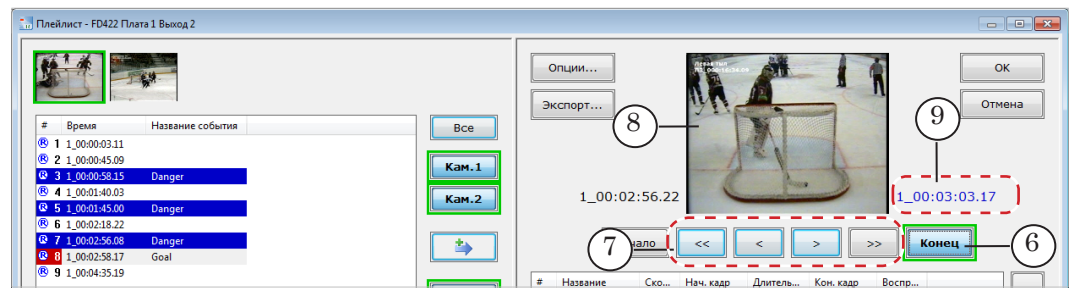

6. С помощью кнопок сдвига границы (7) отредактируйте время конца сюжета. Видеокадры, соответствующие теку-

23

щей позиции конца клипа, отображаются в окне просмотра (8), время – в поле рядом (9).

- 7. Чтобы быстро изменить скорость воспроизведения клипа, выбранного в таблице, на одно из стандартных значений, используйте горячие клавиши: F9 – 100%; F10 – 50%; F11 –  $25\%$ ; F12 - 0%.
- Примечание: Стандартные значения скорости задаются в окне настройки (вызов из главного окна программы: Настройки > Общие настройки, вкладка Интерфейс) в группе Скорости кнопок. Здесь указаны значения, действующие по умолчанию.
	- 8. Чтобы быстро выбрать другую камеру используйте горячие клавиши: Ctrl+Z – камера 1; Ctrl+X – 2; Ctrl+C – 3; Ctrl+V – 4; Ctrl+A – 5; Ctrl+S – 6; Ctrl+D – 7; Ctrl+F – 8; Ctrl+Q – 9; Ctrl+W – 10.
- Примечание: Состав команд выбора камер зависит от количества камер, используемых в системе. Комбинации горячих клавиш для выбора камер можно изменять. Чтобы вызвать окно настройки, используйте команду главного меню Редактирование > Настройка клавиш выбора камер.
	- 9. Чтобы отредактировать параметры клипа все сразу, откройте специальное окно редактирования. Для этого дважды щелкните ЛКМ по строке с клипом или выбери-

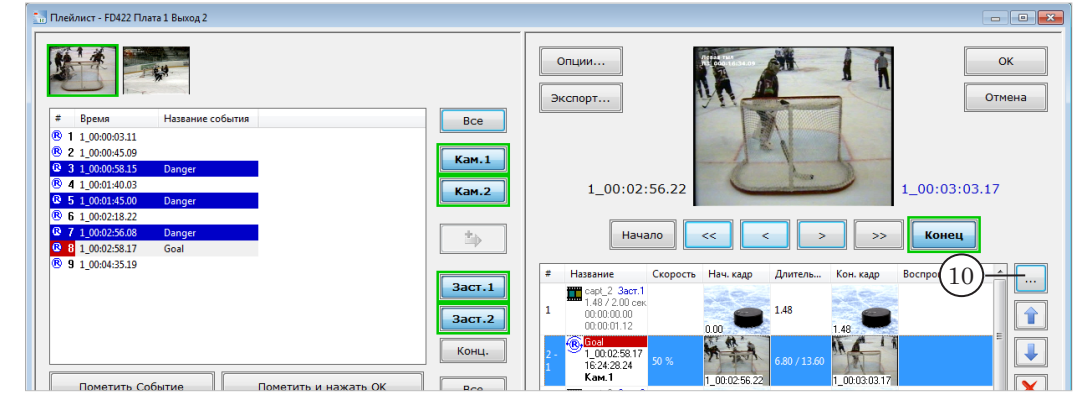

те клип в списке и нажмите кнопку  $\boxed{\cdots}$  (10).

10. В окне Редактирование элемента плейлиста отредактируйте требуемые параметры.

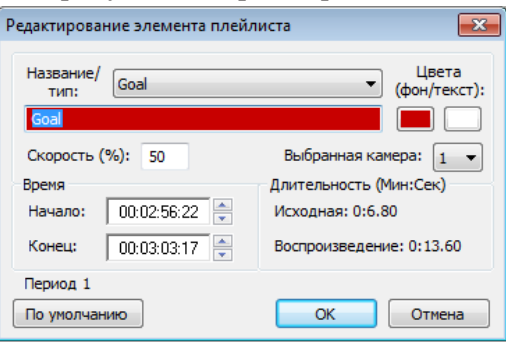

Примечание: В окне также действуют горячие клавиши для изменения скорости воспроизведения и выбора камеры (см. пп. 7, 8 выше).

## <span id="page-24-0"></span>3.2. Группа клипов на основе событий

Предусмотрена возможность отредактировать параметры сразу нескольких клипов на основе событий, задав для них одинаковые значения. В группе могут быть изменены следующие параметры: скорость воспроизведения, название, цветовое обозначение, назначенная камера.

- 1. Выберите клипы, параметры которых требуется изменить, зажав клавишу Shift или Ctrl и щелкая ЛКМ по соответствующим строкам таблицы плейлиста (1).
- 2. Нажмите кнопку  $\Box$  (2) или щелкните ПКМ, чтобы открыть контекстное меню, и выберите в нем пункт Редактировать выбранные элементы.

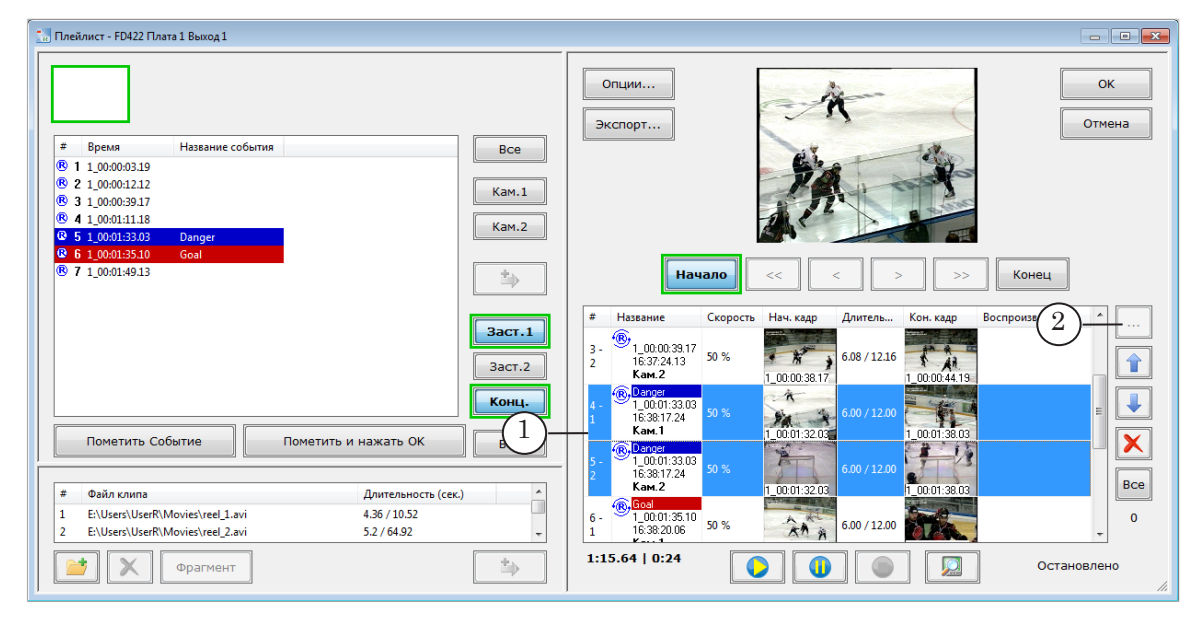

- 3. В окне Редактирование выбранных элементов измените значения требуемых параметров.
- 4. Названия отредактированных параметров отображаются в поле Изменено (3). Значения остальных параметров для каждого клипа останутся прежними.

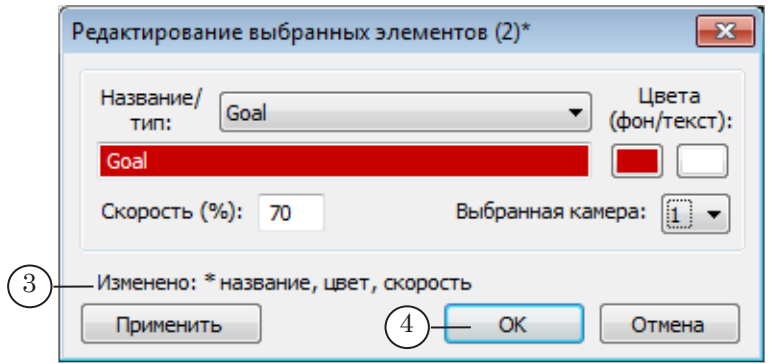

5. Нажмите кнопку ОК (4), чтобы применить настройки и закрыть окно.

## <span id="page-25-0"></span>3.3. Клип на основе видеофайла

Для ролика на основе видеофайла можно изменить границы.

1. Дважды щелкните по строке с клипом в таблице плейлиста (1) или выберите клип в таблице и нажмите кнопку ... (2).

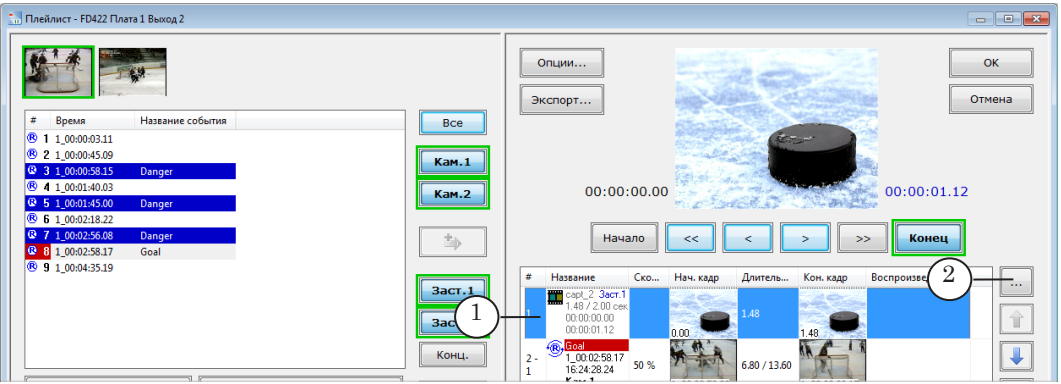

#### 2. Откроется окно утилиты Trim Editor.

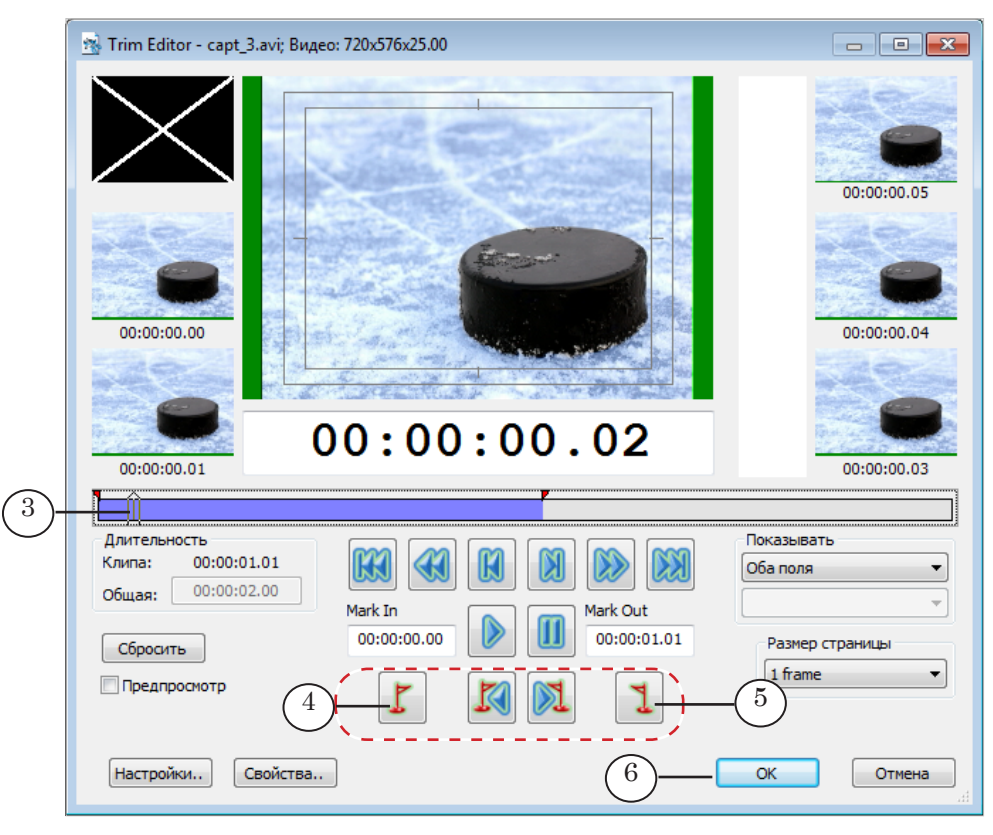

Чтобы отметить начало клипа, передвиньте ползунок на линейке прокрутки (3) в требуемую позицию и нажмите кнопку MarkIn (4). Чтобы отметить конец клипа, передвиньте ползунок на линейке прокрутки в требуемую позицию и нажмите кнопку MarkOut (5). Чтобы закрыть окно, сохранив настройки, нажмите ОК (6).

Подробнее о работе в редакторе Trim Editor см. в руководстве [«FDOnAir. Дополнительные разделы](http://www.softlab-nsk.com/rus/forward/docs/ru_onair2.pdf)».

## <span id="page-26-0"></span>**4. Редактирование плейлиста**

Порядок воспроизведения клипов соответствует порядку следования пунктов в таблице плейлиста, поэтому иногда требуется поменять строки местами.

8 **Важно:** Плейлист доступен для редактирования только тогда, когда статус воспроизведения – Остановлено (1).

> Чтобы изменить порядок следования строк в таблице, выполните следующие действия:

1. Выберите элемент, который требуется переместить выше или ниже по списку (2), щелкнув ЛКМ по соответствующей строке таблицы.

Чтобы передвинуть несколько пунктов одновременно, выберите их все сразу, зажав клавишу Shift или Ctrl и щелкая по строкам ЛКМ.

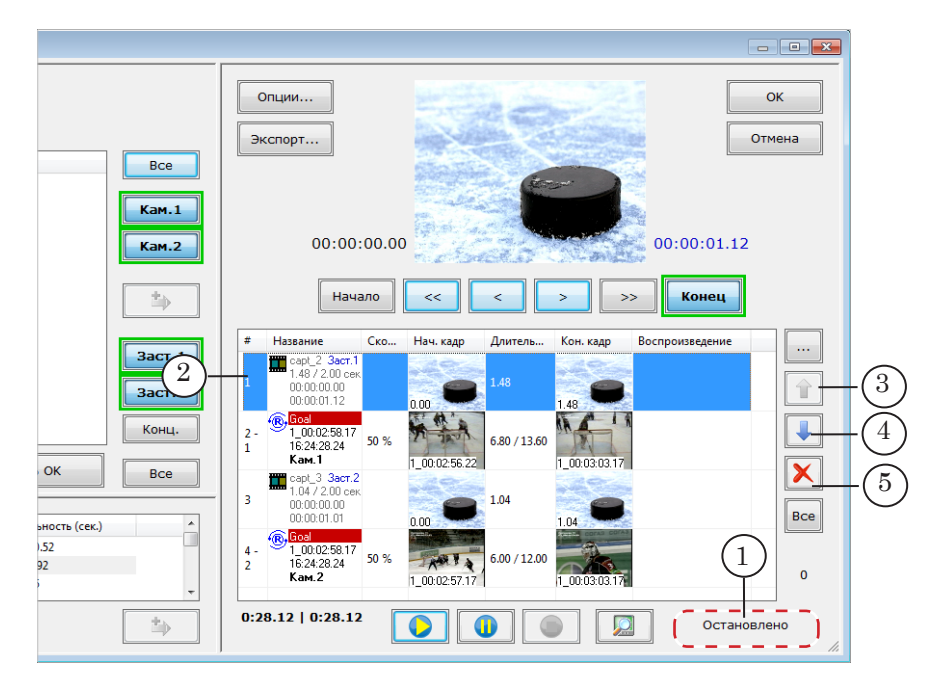

2. Чтобы передвинуть строки вверх по списку, нажимайте

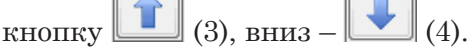

3. Чтобы удалить элементы из списка, выберите их и нажмите кнопку  $\left[\sum\right]$  (5) или клавишу Delete.

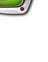

## <span id="page-27-0"></span>**5. Воспроизведение плейлиста**

#### 5.1. Порядок исполнения

Клипы в плейлисте исполняются последовательно, один за другим по порядку следования в списке, начиная с первой из выбранных строк. Есть возможность запустить воспроизведение только одного выбранного клипа.

Предусмотрено два режима воспроизведения плейлиста:

- 1. Режим предварительного просмотра видео отображается в окне просмотра программы.
- 2. Обычный режим видео транслируется в эфир через устройство, выбранное для трансляции повторов.

Примечание: Информация об устройствах, задействованных для просмотра и воспроизведения повторов, отображается в справочной строке главного окна (*а*).

| $\mathbb{R}$ #1, Чемпионат города - ReplayMachine                                                                              |  |
|----------------------------------------------------------------------------------------------------|--|
| Файл<br>События<br>Перемещение<br>Воспроизведение Вид Настройки Справка<br>Редактирование                                      |  |
| <b>Ⅰ ※ 首 2 国 覃 国</b><br>眉<br>Предпросмотр с платы: FD422 Плата 1 Выход 2, воспроизведение повторов: FD422 Плата 1 Выход 1<br>a |  |
| П1 Время от старта: 00:08:37.22<br>100%                                                                                        |  |
| Текущее время: 14:42:39.06                                                                                                    |  |

#### 5.2. Режим предварительного просмотра

1. Чтобы включить/выключить режим предварительного просмотра плейлиста, используйте кнопку переключения режимов (1) или горячие клавиши Ctrl+P.

Когда кнопка нажата, режим включен. Индикатор этого – зеленая рамка вокруг кнопки. Когда кнопка отжата – выключен (зеленая рамка отсутствует).

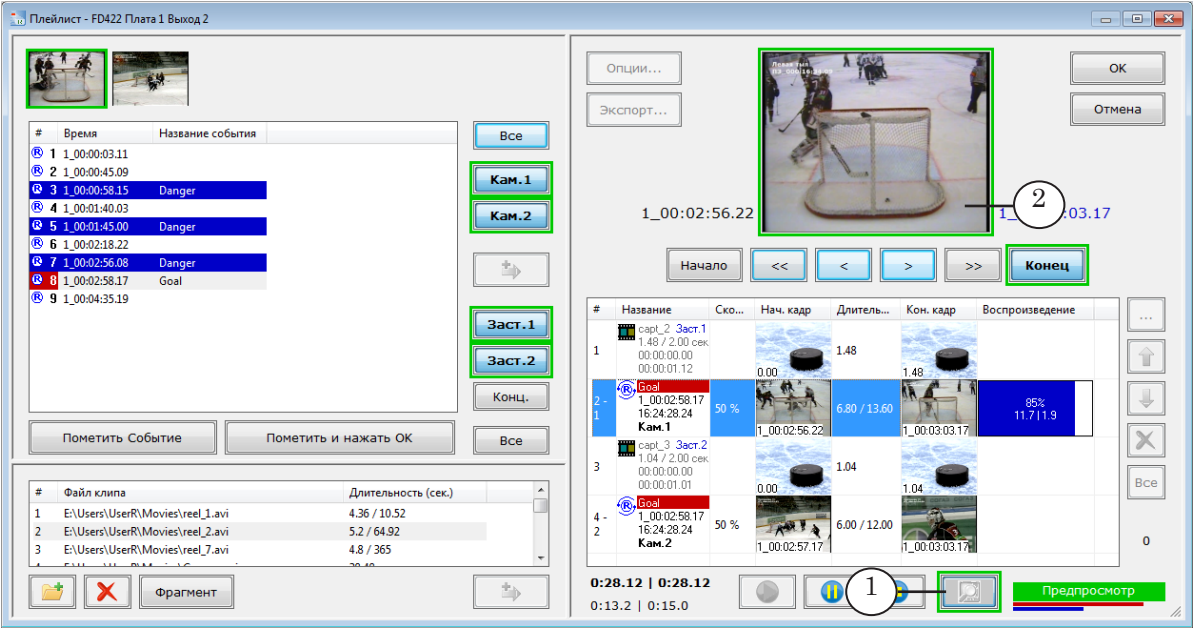

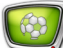

- 2. Управление воспроизведением и контроль за ним осуществляются так же, как в обычном режиме (см. следующий параграф).
- 3. В режиме предпросмотра текущие кадры отображаются в окне просмотра (2).

#### <span id="page-28-0"></span>5.3. Управление воспроизведением

1. Если требуется выводить плейлист в эфир, убедитесь, что режим предварительного просмотра отключен – вокруг кнопки (1) отсутствует зеленая рамка.

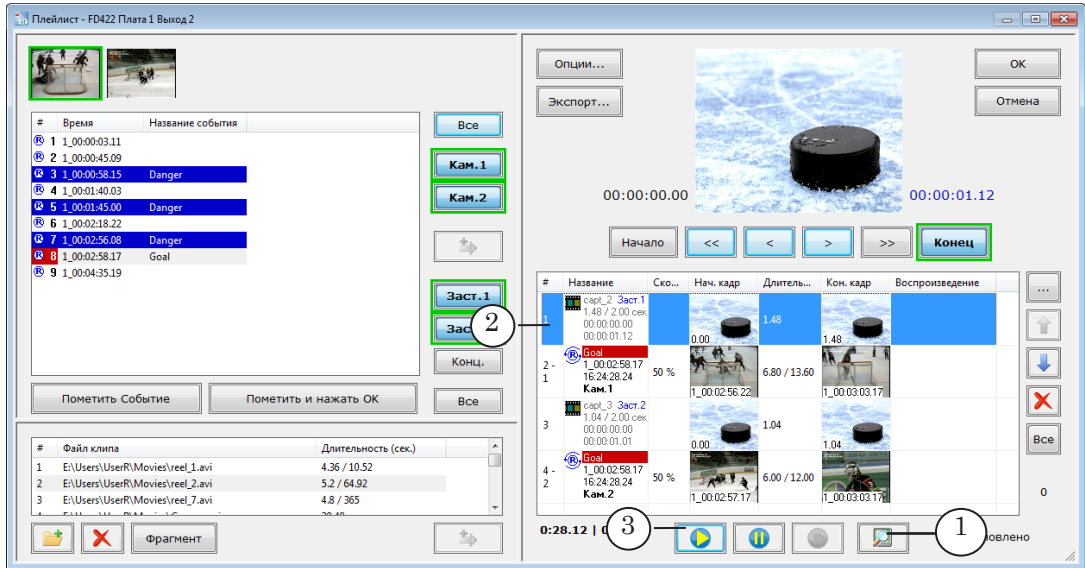

2. Запустите воспроизведение одним из способов:

1. Чтобы запустить воспроизведение всего плейлиста, начиная с первого элемента, используйте комбинацию клавиш Ctrl+Enter.

2. Чтобы запустить воспроизведение плейлиста с выбранного элемента, выберите нужную строку (2), щелкнув по ней ЛКМ, и нажмите кнопку Старт (3) или клавишу Enter. 3. Чтобы воспроизвести только один клип, выберите нужную строку, щелкнув по ней ЛКМ, и нажмите клавиши Shift+Enter.

- g **Совет:** Для подготовки к воспроизведению плейлиста может потребоваться некоторое время. Чтобы избежать задержки при старте, можно подготовить плейлист к воспроизведению заранее. Для этого сначала нажмите кнопку Пауза – в результате плейлист будет переведен в состояние Готов. Затем нажмите кнопку Старт – плейлист запустится мгновенно.
	- 3. В обычном режиме плейлист воспроизводится на устройстве, выбранном для трансляции повторов (подробнее см. в руководстве «Форвард Голкипер. Система подготовки и воспроизведения замедленных повторов»: глава «Настройка режима работы», раздел «Выбор устройства для трансляции повторов»).

29

4. Для контроля за ходом воспроизведения служат индикаторы в колонке Воспроизведение таблицы плейлиста (4) и индикаторы, расположенные рядом с кнопками управления (5). Информация о длительности плейлиста, времени до конца воспроизведения и пр. отображается в специальных полях (6). Подробнее см. в примечании ниже.

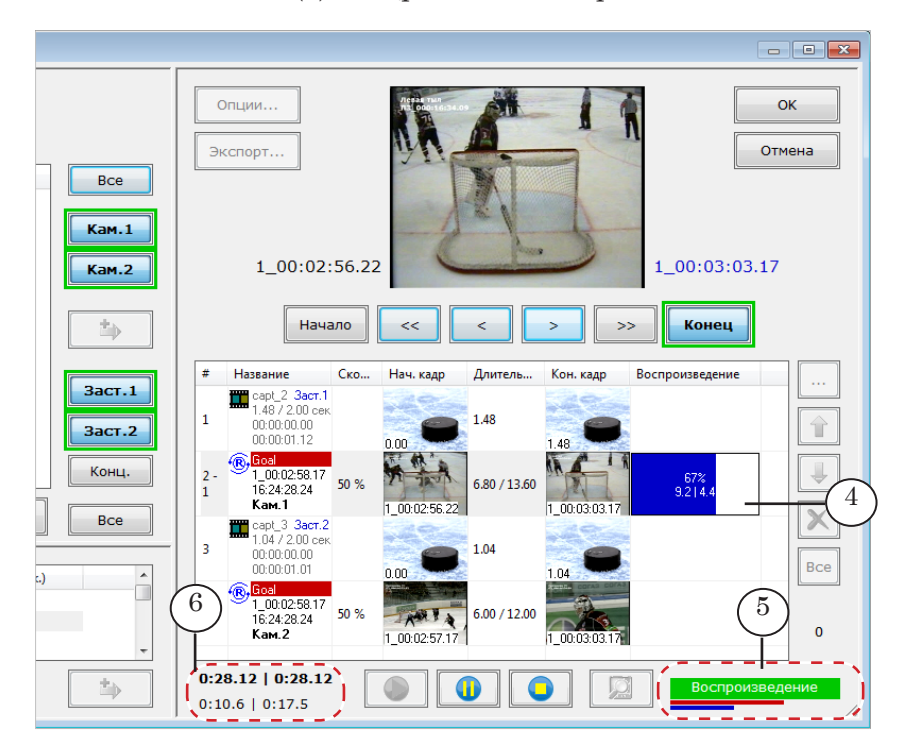

Примечание: 1. Индикаторы хода воспроизведения (*а–в*) показывают:

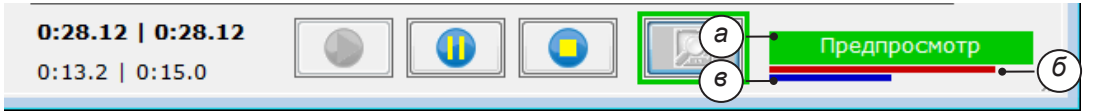

- (*а*) текущее состояние воспроизведения. Возможные значения:
	- Предпросмотр выполняется воспроизведение в режиме предварительного просмотра;
	- Воспроизведение выполняется воспроизведение в обычном режиме;
	- Пауза воспроизведение плейлиста прервано по кнопке Пауза. При повторном запуске (по кнопке Старт) стартует с текущей позиции;
	- Остановлено воспроизведение плейлиста прервано по кнопке Стоп. При повторном запуске (по кнопке Старт) стартует с первого кадра клипа;
	- Готов плейлист подготовлен к воспроизведению. При нажатии кнопки Старт плейлист запустится мгновенно;
- прогресс исполнения:
	- (*б*) текущего ролика;
	- (*в*) всего плейлиста.

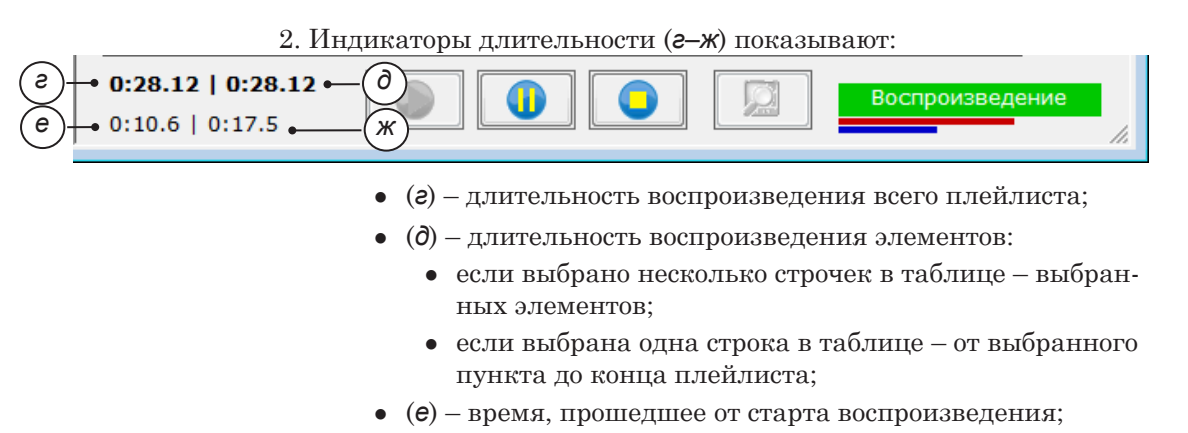

- (*ж*) время, оставшееся до конца воспроизведения.
- 5. Воспроизведение остановится, когда проиграются все клипы из списка, или его можно остановить в любой момент вручную одним из способов:

1. Чтобы остановить воспроизведение плейлиста на некоторое время, зафиксировав текущую позицию (кадр) в клипе, нажмите кнопку Пауза (7). Если затем нажать Старт, воспроизведение начнется с этого кадра.

2. Чтобы остановить воспроизведение и перевести текущую позицию на начало клипа, нажмите кнопку Стоп (8). Если затем нажать Старт, воспроизведение начнется с первого кадра клипа.

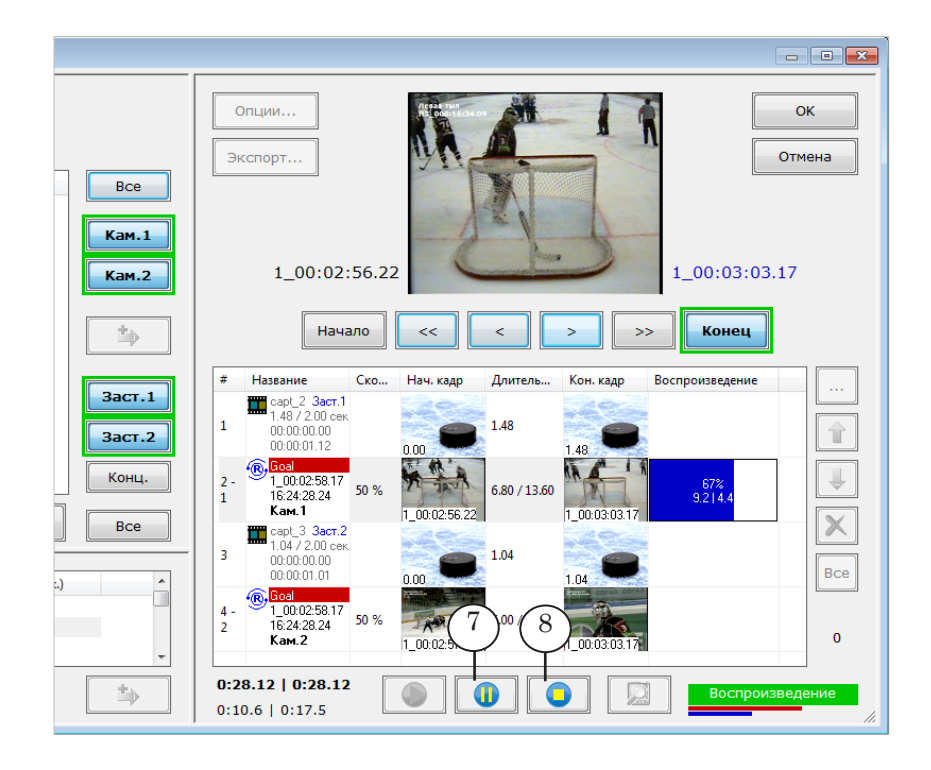

При остановке исполнения плейлиста в эфир будет выдаваться стоп-кадр или видео со входа платы, в зависимости от действующих настроек.

Примечание: Чтобы разрешить/запретить отображение видео с входа платы при остановке исполнения плейлиста (при нажатии кнопки Стоп или Пауза), поставьте/снимите соответствующие флажки (*а*) в окне Установки плейлиста.

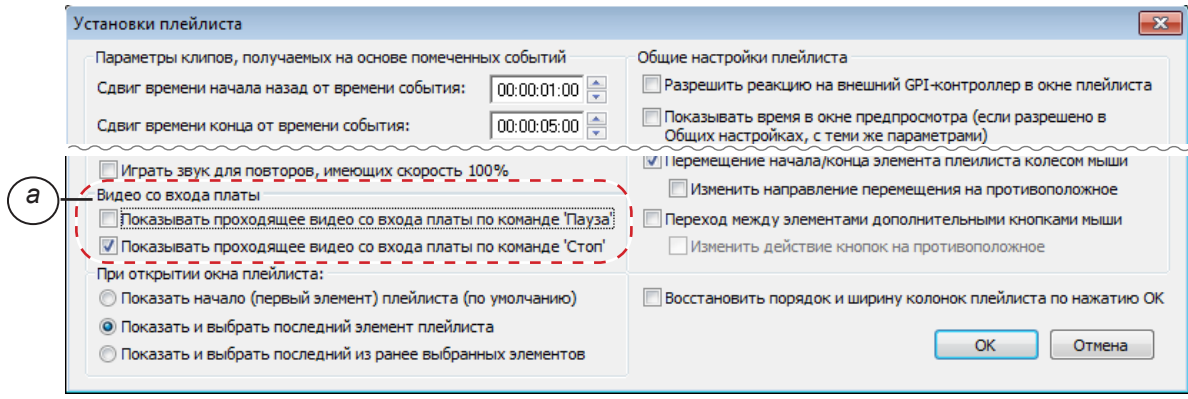

6

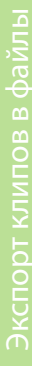

## <span id="page-32-0"></span>**Экспорт клипов в файлы**

#### **1. Функция Экспорт**

Функция Экспорт позволяет сохранить в файл (файлы) клипы, из которых составлен плейлист. Эту функцию можно использовать, чтобы создать видеоотчет игры.

Поддерживаются форматы файлов: AVI и MPEG2 I-Frames (в любой конфигурации); и MPEG с разными вариантами компрессии: SD MPEG2/ HD MPEG2/ SD AVC/ HD AVC (при наличии соответствующего варианта плагина PostPlay Export). При экспорте в AVI-файлы есть возможность выбрать кодек и настроить параметры компрессии.

Можно сохранить все клипы из плейлиста в один общий файл и/или каждый клип – в отдельный файл. Можно сохранить все клипы или выборочно.

При экспорте в видеокадры может быть «впечатана» служебная информация: время, номер камеры и т. п.

#### **2. Порядок действий**

Экспорт выполняется, когда воспроизведение плейлиста остановлено. Чтобы сохранить клипы в файл, выполните следующие действия:

1. Если требуется сохранить плейлист полностью, пропустите этот шаг. Если выборочно – выберите клипы, которые нужно экспортировать: зажав клавишу Shift или Ctrl, щелкайте ЛКМ по соответствующим строчкам в таблице (1).

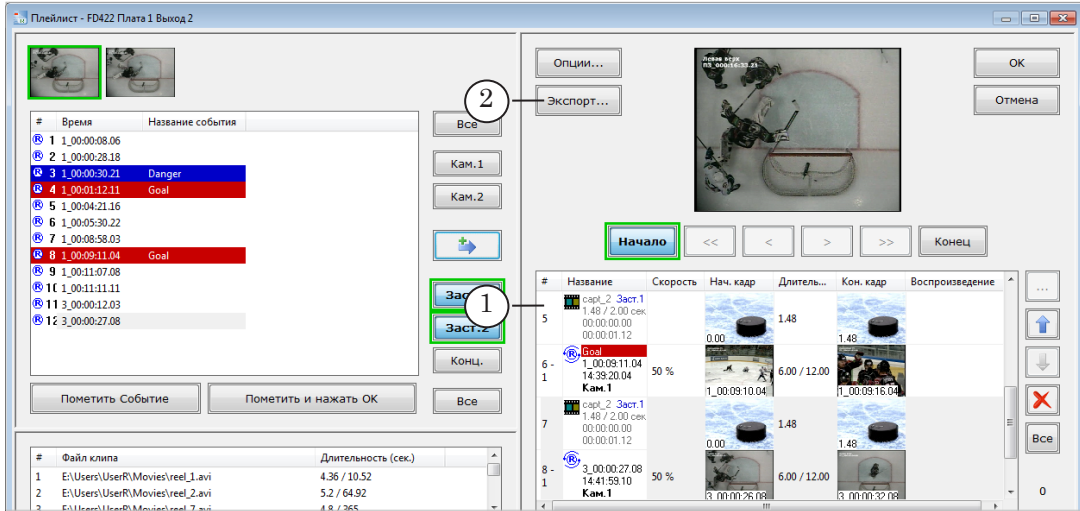

2. Нажмите кнопку Экспорт (2).

3. В открывшемся окне настройте параметры экспорта. Например:

1. Если требуется сохранить клипы в один общий файл, поставьте флажок (3) и нажмите кнопку Выбрать (4), чтобы выбрать папку и задать имя файла.

2. Если требуется сохранить клипы в отдельные файлы, поставьте флажок (5) и нажмите кнопку Обзор (6), чтобы выбрать папку для хранения этих файлов.

3. Установив соответствующий переключатель (7), выберите формат результирующих файлов.

Если выбран контейнер AVI, убедитесь, что выбран требуемый кодек (8). Если требуется изменить настройки, нажмите кнопку Параметры компрессии (9).

4. Если требуется сохранить плейлист полностью, снимите флажок (10). Если требуется сохранить только выбранные клипы, поставьте флажок.

5. Если требуется накладывать на изображение в кадре служебную информацию (номер/название камеры, дата записи, время и т. п.), поставьте флажок Рисовать информацию в видеокадрах (11). Нажмите кнопку Настройка информации (12), чтобы выбрать типы информации и настроить порядок расположения и формат записей в кадре.

6. Настройте другие параметры, если требуется. Пояснения о назначении всех элементов окна см. в следующем подразделе.

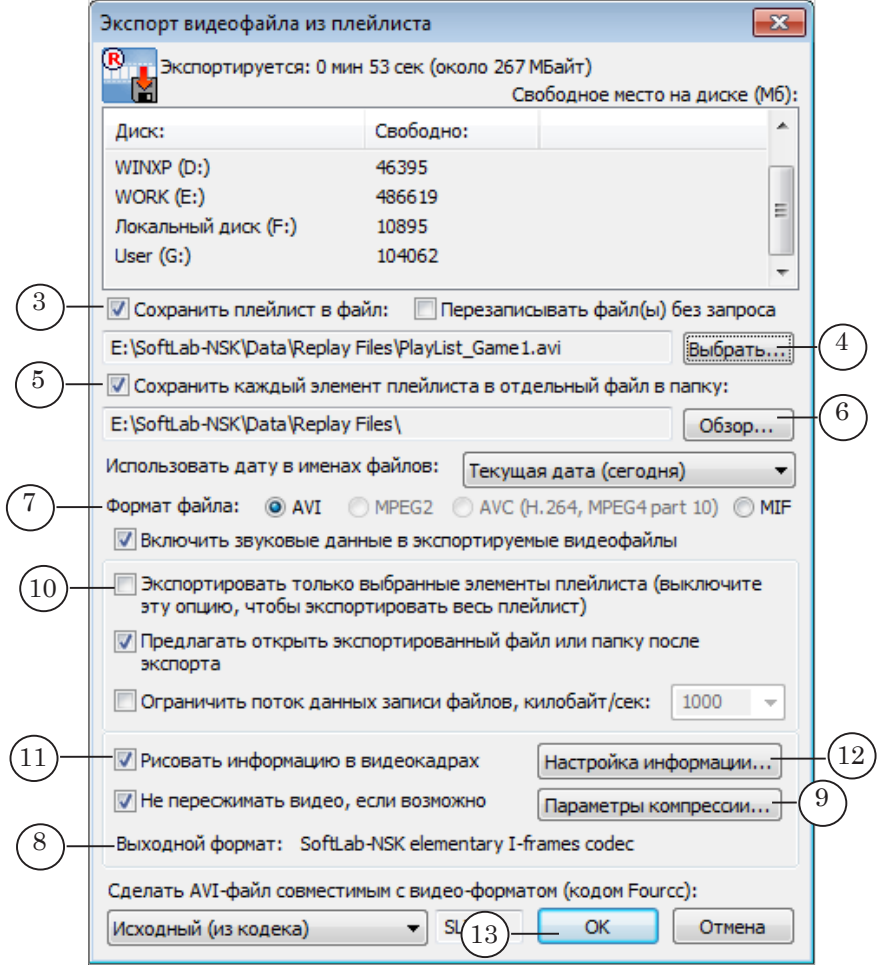

4. Нажмите кнопку ОК (13). Окно Экспорт видеофайла из плейлиста будет закрыто и стартует экспорт клипов в файлы. Откроется окно с информацией о ходе работы (14).

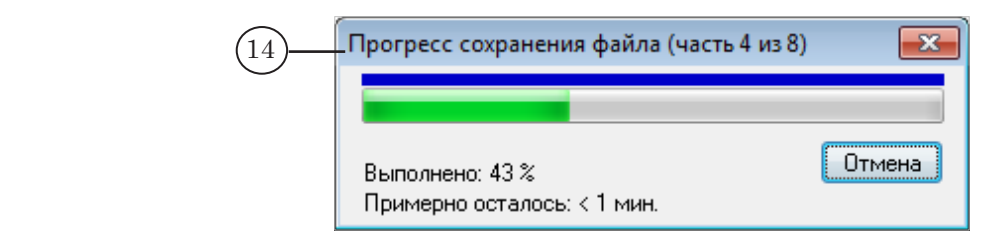

- 5. Когда экспорт закончится, откроется окно с запросом о действиях на следующем шаге (15) (при условии, что действуют настройки по умолчанию). Чтобы выбрать вариант, нажмите соответствующую кнопку:
	- Да открыть получившийся файл (файлы) в окне проигрывателя, заданного в системе по умолчанию;
	- Нет открыть папку с результирующими файлами;
	- Отмена сразу перейти в окно Плейлист.

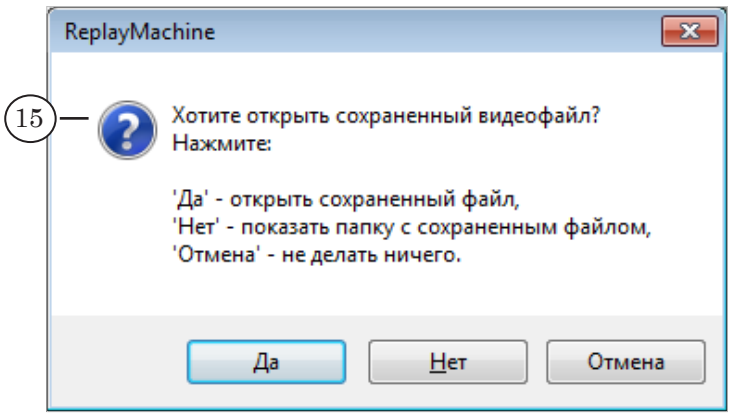

Примечание: Чтобы разрешить/запретить вывод запроса о действиях по окончании экспорта, поставьте/снимите флажок (*а*) в окне Экспорт видеофайла из плейлиста.

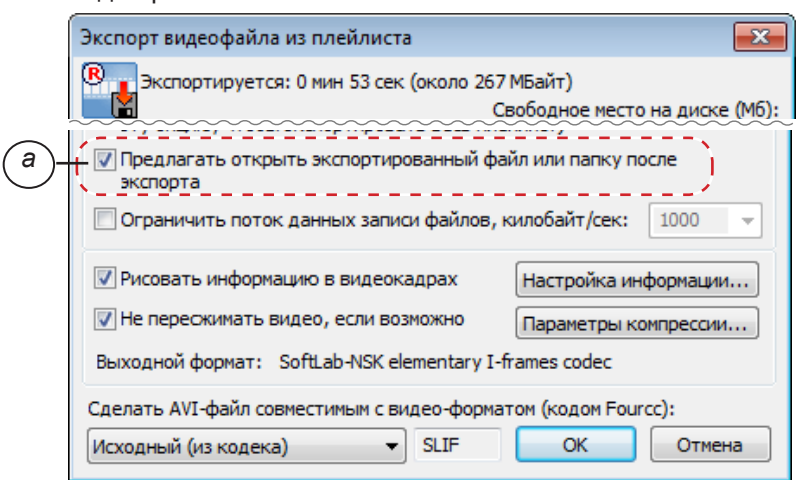

6. После того как экспорт закончен, окно Плейлист станет доступно для работы.

# <span id="page-35-0"></span>**3. Элементы окна Экспорт. Справка**

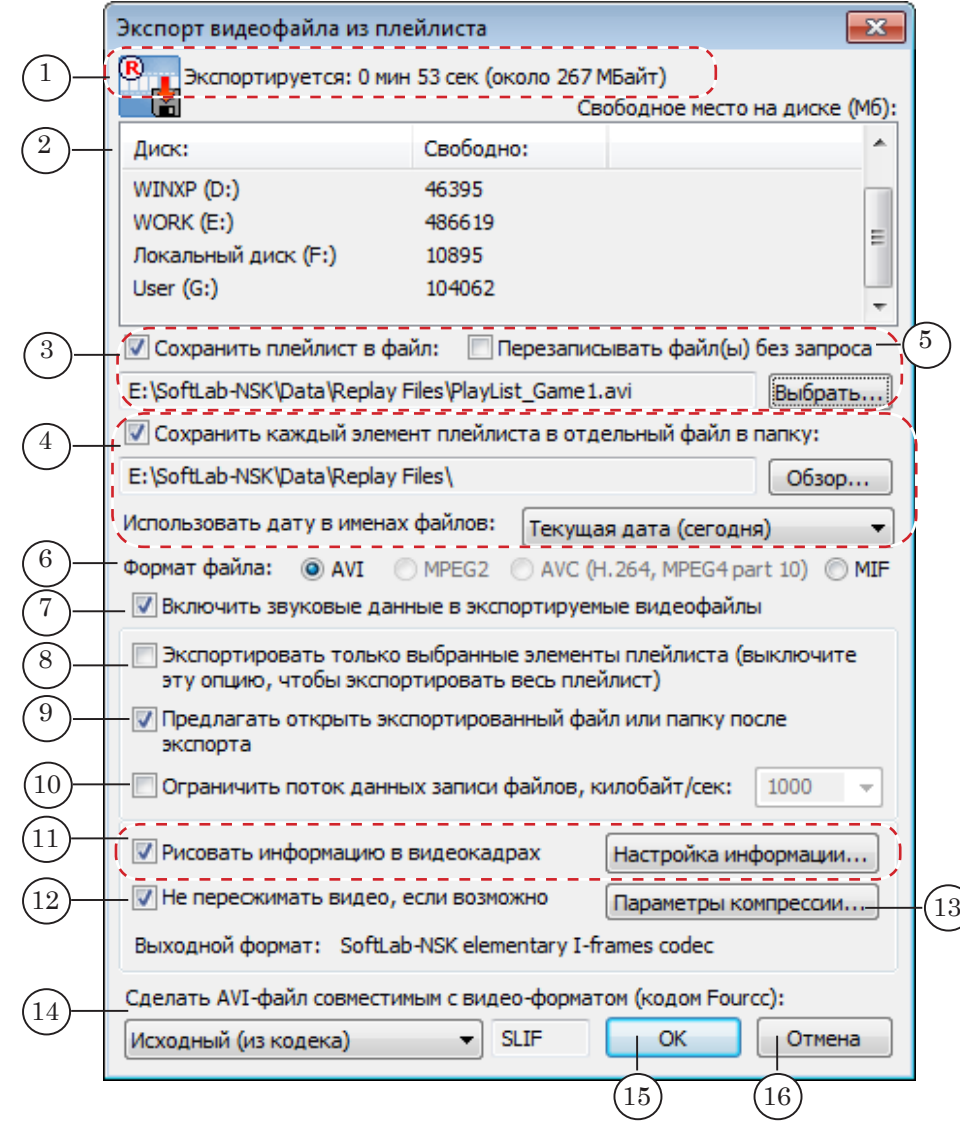

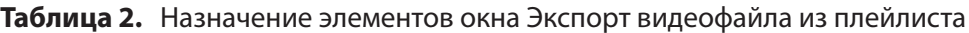

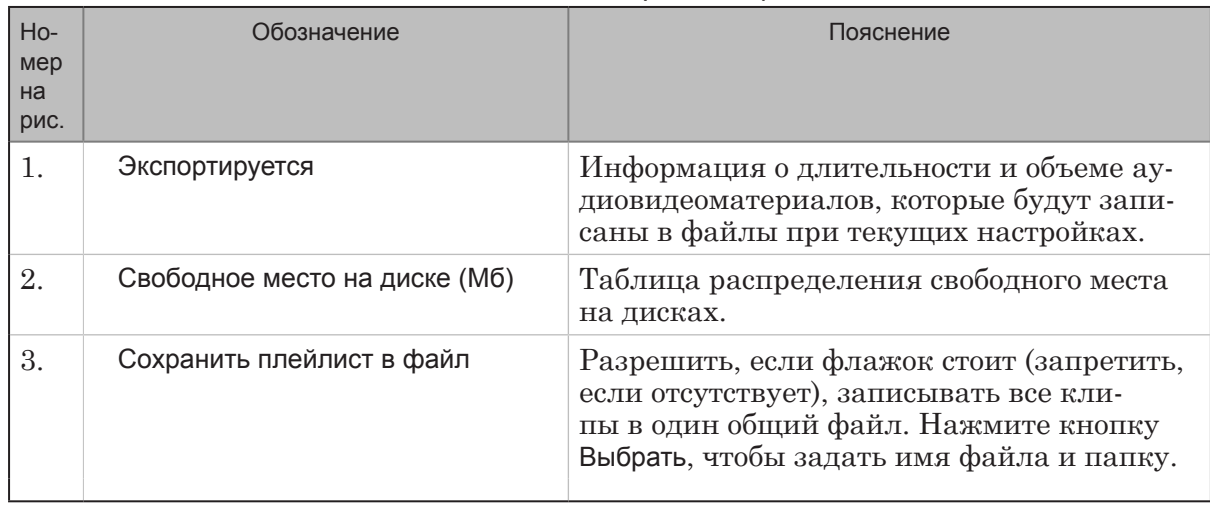

63

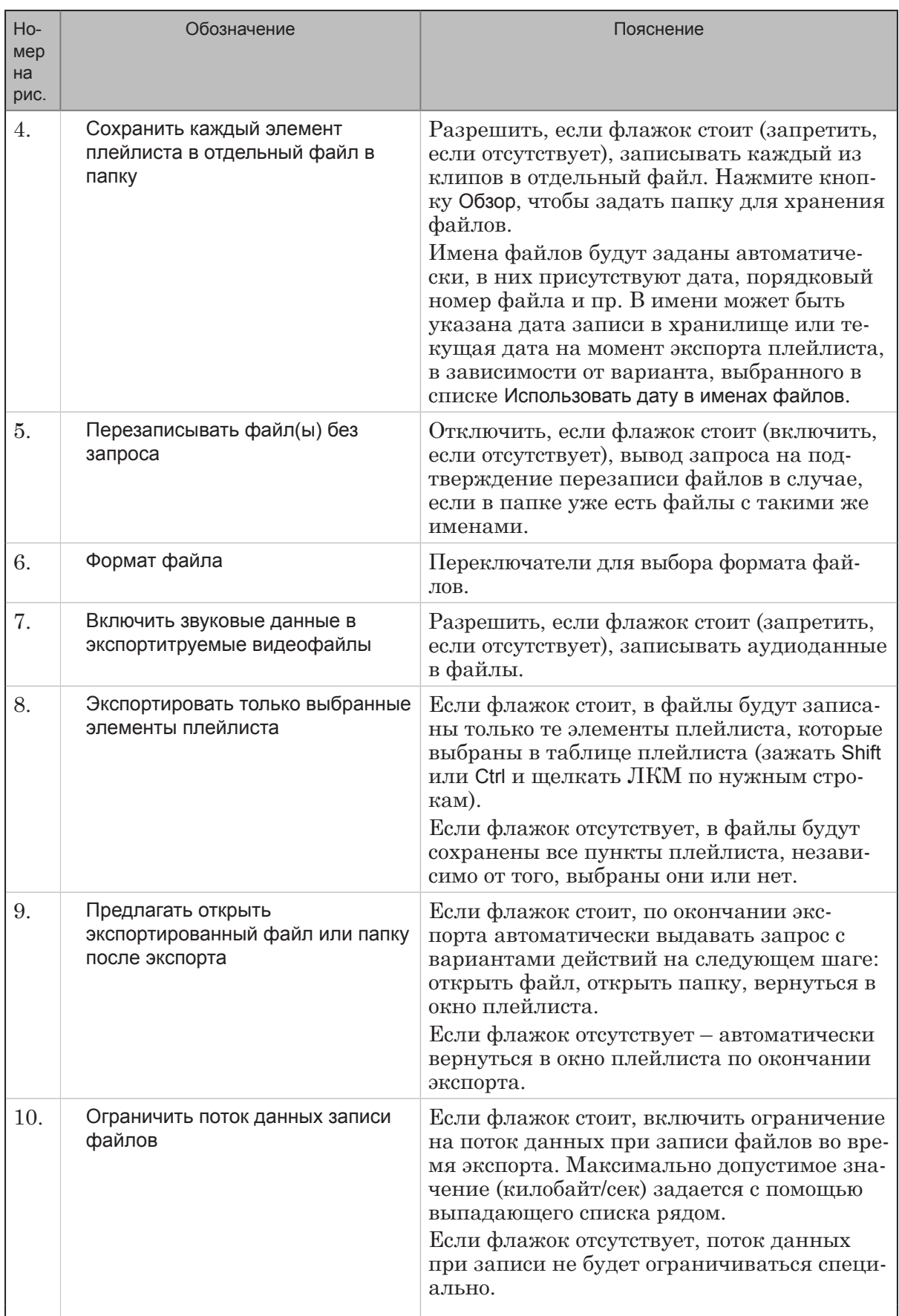

 $\circled{6}$ 

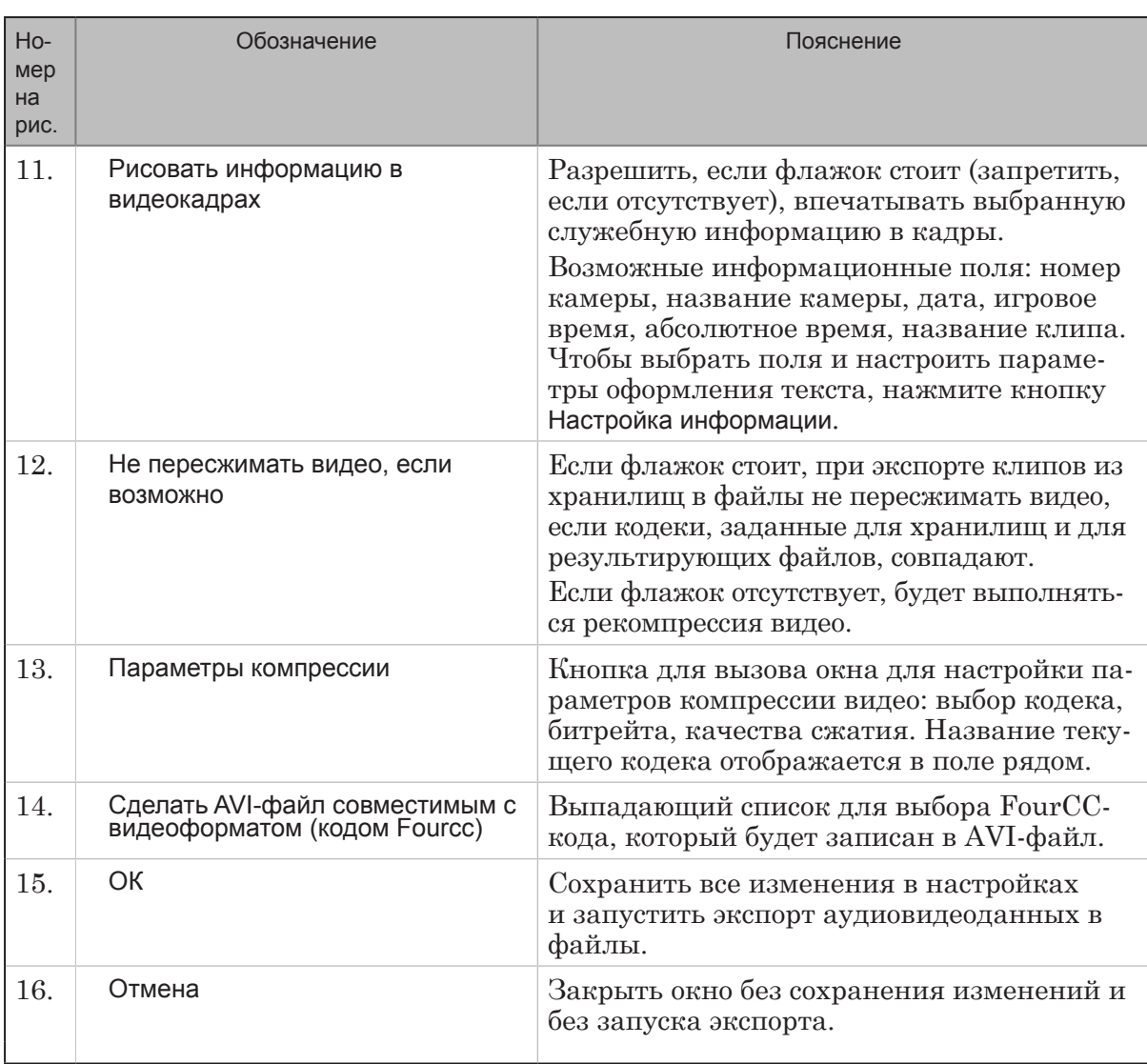

 $\bigcirc$ 

# <span id="page-38-0"></span>Управление плейлистом с внешней консоли

## **Общая информация**

Для вызова команд редактирования и воспроизведения плейлиста могут использоваться управляющие элементы (кнопки, колесо и пр.) внешней консоли.

Примечание: Подробнее о поддерживаемых типах консолей, порядке их настройки и использования в главном окне программы ReplayMachine Console и в окне Плейлист см. в руководстве «ReplayMachineConsole. Использование внешних пультов управления».

> С помощью команд от внешней консоли в окне Плейлист могут быть выполнены следующие действия:

- выбран элемент плейлиста для редактирования;
- отредактированы параметры выбранного элемента плейлиста: границы ролика, текущая камера, скорость воспроизведения;
- запуск/остановка предварительного просмотра плейлиста;
- запуск/остановка воспроизведения плейлиста.

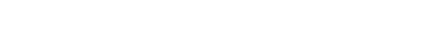

<span id="page-39-0"></span>**Настройка использования консоли**

Чтобы настроить использование внешней консоли для управления плейлистом, выполните следующие действия:

Примечание: Предварительно должна быть выполнена общая настройка консоли в системе. Подробнее см. раздел «Общий порядок настройки» в руководстве «ReplayMachineConsole. Использование внешних пультов управления».

- 1. В главном окне программы ReplayMachine Console выберите команду главного меню Настройки > GPI-консоль или нажмите клавишу F6.
- 2. В открывшемся окне Внешняя GPI-консоль установите флажок Разрешить реакцию на внешний контроллер... (1).
- 3. В выпадающем списке Показывать в начале списков выберите тип используемой консоли (2).
- 4. Нажмите кнопку Детектировать (3). Вокруг кнопки появится зеленая рамка. Это означает, что кнопка «зажата».

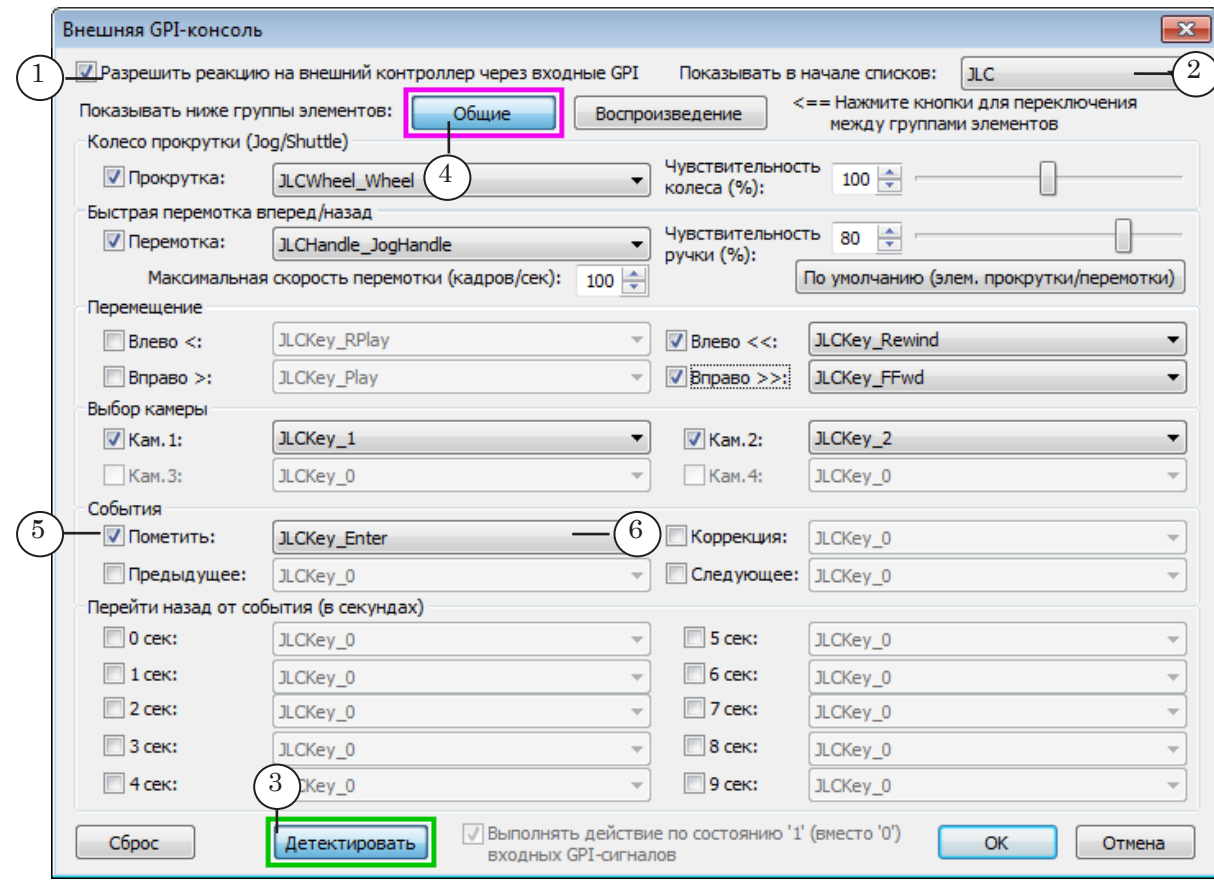

8 **Важно:** Для получения отклика от клавиш пульта при дальнейшей настройке кнопка Детектировать должна быть в состоянии «зажата» все время настройки.

5. В окне Внешняя GPI-консоль есть две страницы для двух групп команд: Общие и Воспроизведение. Перечень доступных команд и пояснения о действии команд в окне Плейлист см. в следующем разделе. Настройте соответствие между кнопками консоли и командами:

1. Нажмите кнопку Общие (4), чтобы открыть страницу с соответствующими командами. Индикатор того, что кнопка нажата, – рамка розового цвета. Последовательно для каждой команды этой группы выполните шаги 2, 3.

2. Поставьте флажок рядом с названием команды (например, Пометить (5)).

3. Нажмите на консоли соответствующую команде клавишу (например, для Пометить – Enter). Клавиша будет опознана и ее название появится в поле рядом с названием команды (6).

Примечание: Можно не нажимать клавиши на пульте, а выбрать название клавиши в соответствующем выпадающем списке.

> 4. Нажмите кнопку Воспроизведение (7), чтобы открыть другую группу команд. Индикатор того, что кнопка нажата, – рамка розового цвета. Повторите шаги 2, 3 для каждой команды, которую требуется настроить, из этой группы.

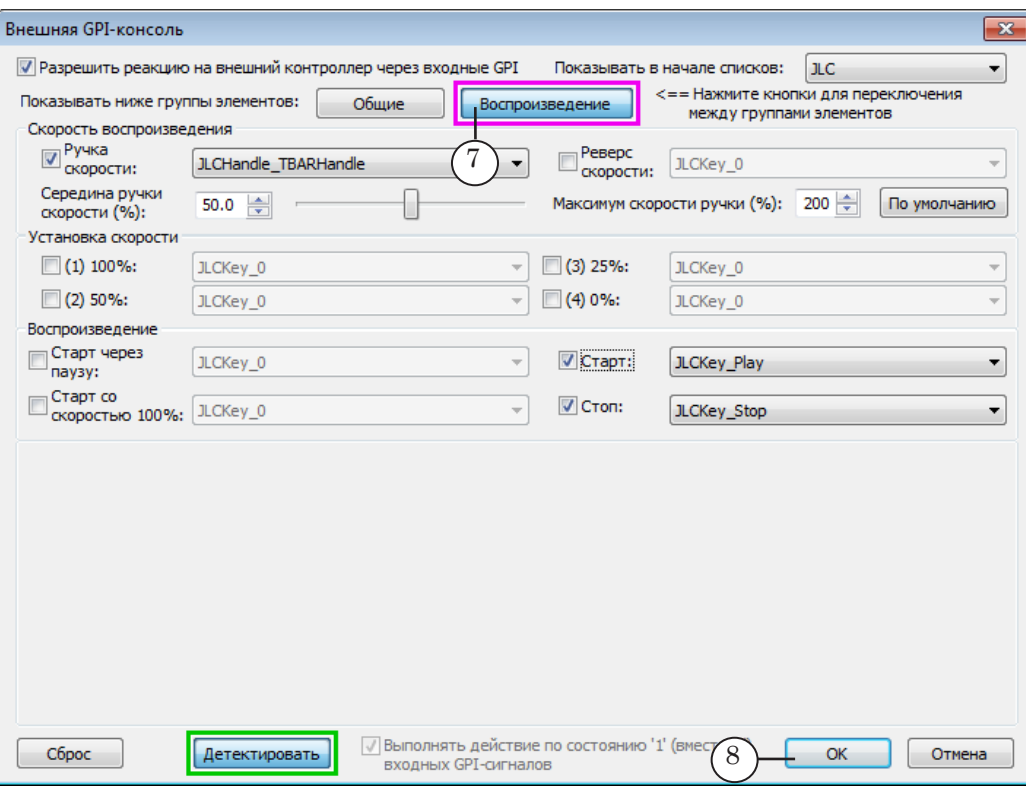

6. Нажмите кнопку OK (8), чтобы принять изменения и закрыть окно.

- 7. Откройте окно Плейлист, используя команду главного меню Редактирование > Редактор Плейлиста.
- 8. В окне Плейлист нажмите кнопку Опции. Откроется окно Установки плейлиста.
- 9. Поставьте флажок Разрешить реакцию на внешний GPIконтроллер в окне плейлиста (9), чтобы разрешить управление плейлистом с помощью кнопок внешней консоли.

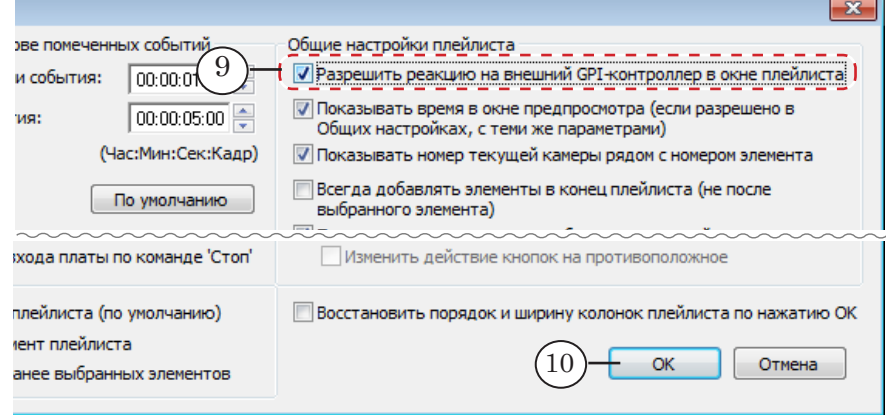

10. Нажмите OK (10), чтобы применить изменения и закрыть окно.

## <span id="page-42-0"></span>**Действие команд**

В таблице ниже перечислены команды, для которых может быть настроен запуск с внешней консоли, и описано их действие в окне Плейлист. Названия команд приводятся в соответствии с названиями в окне настройки консоли Внешняя GPI-консоль.

8 **Важно:** Обращаем внимание, что в главном окне программы ReplayMachine Console команды с такими же названиями действуют иначе. Т. е. нажатие кнопок консоли приведет к другому результату.

## **Таблица 3.** Действие команд управления в окне Плейлист

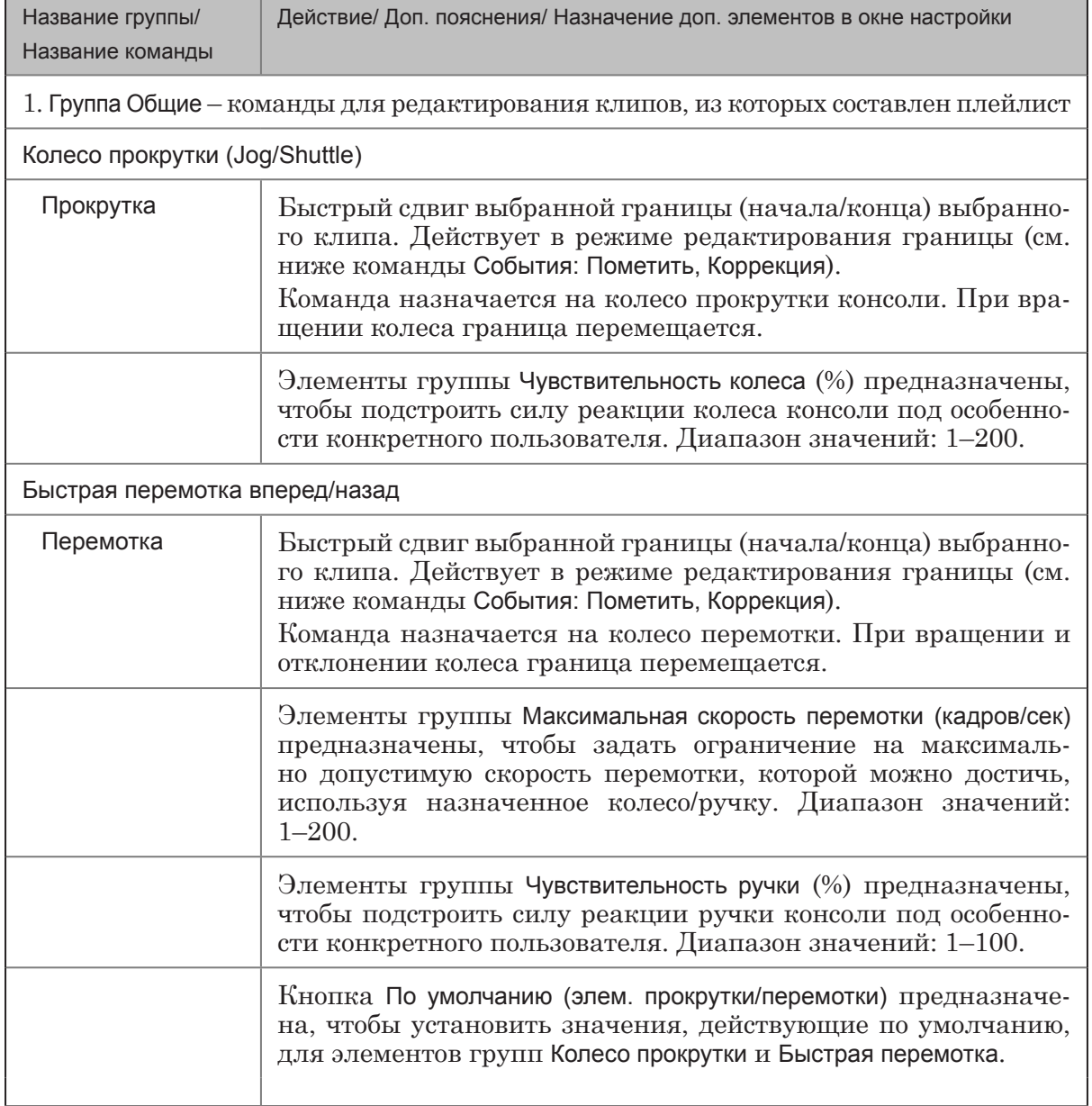

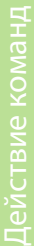

 $\bigcirc$ 

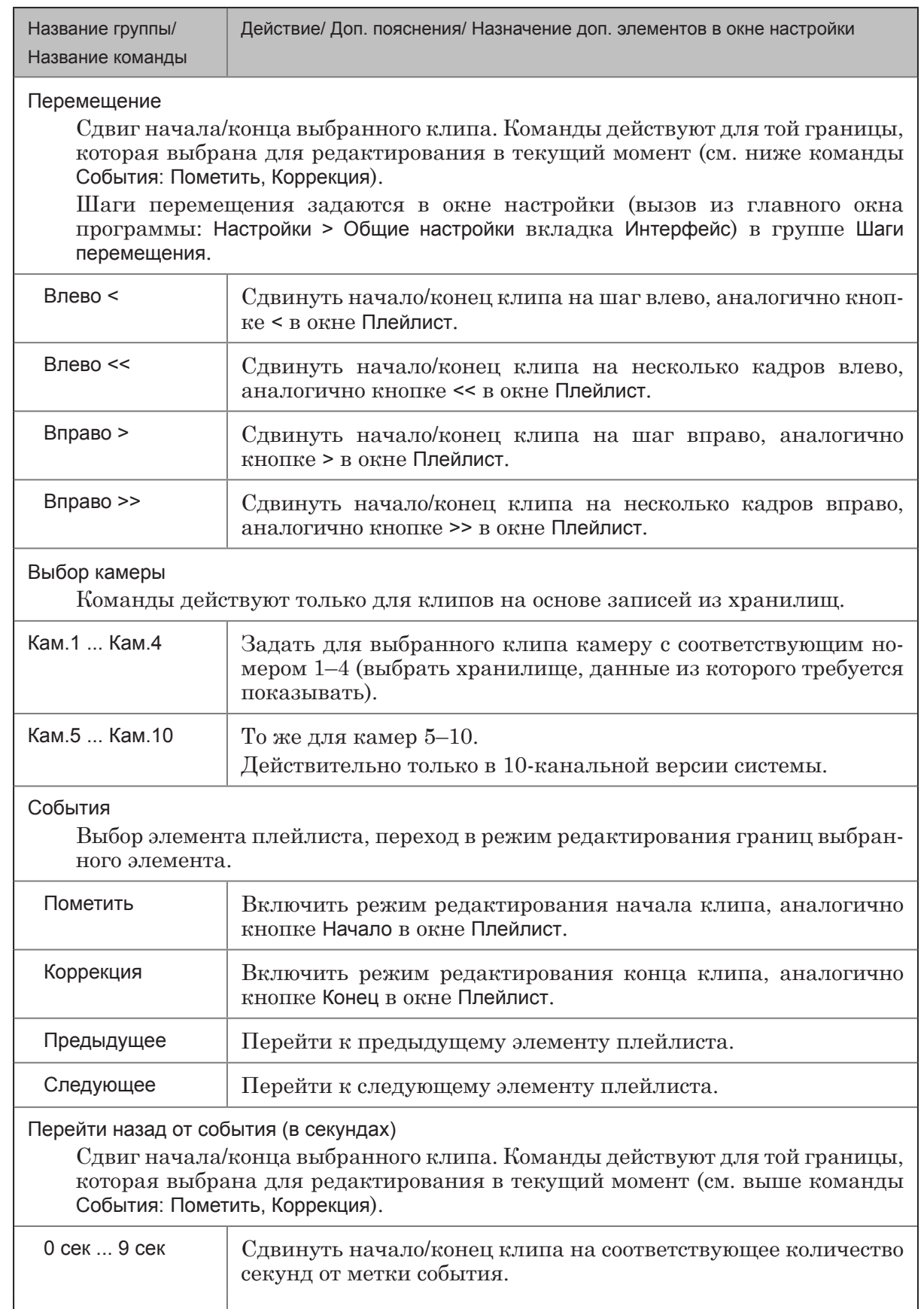

44

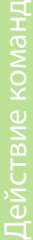

 $\circled{\scriptstyle\circ}$ 

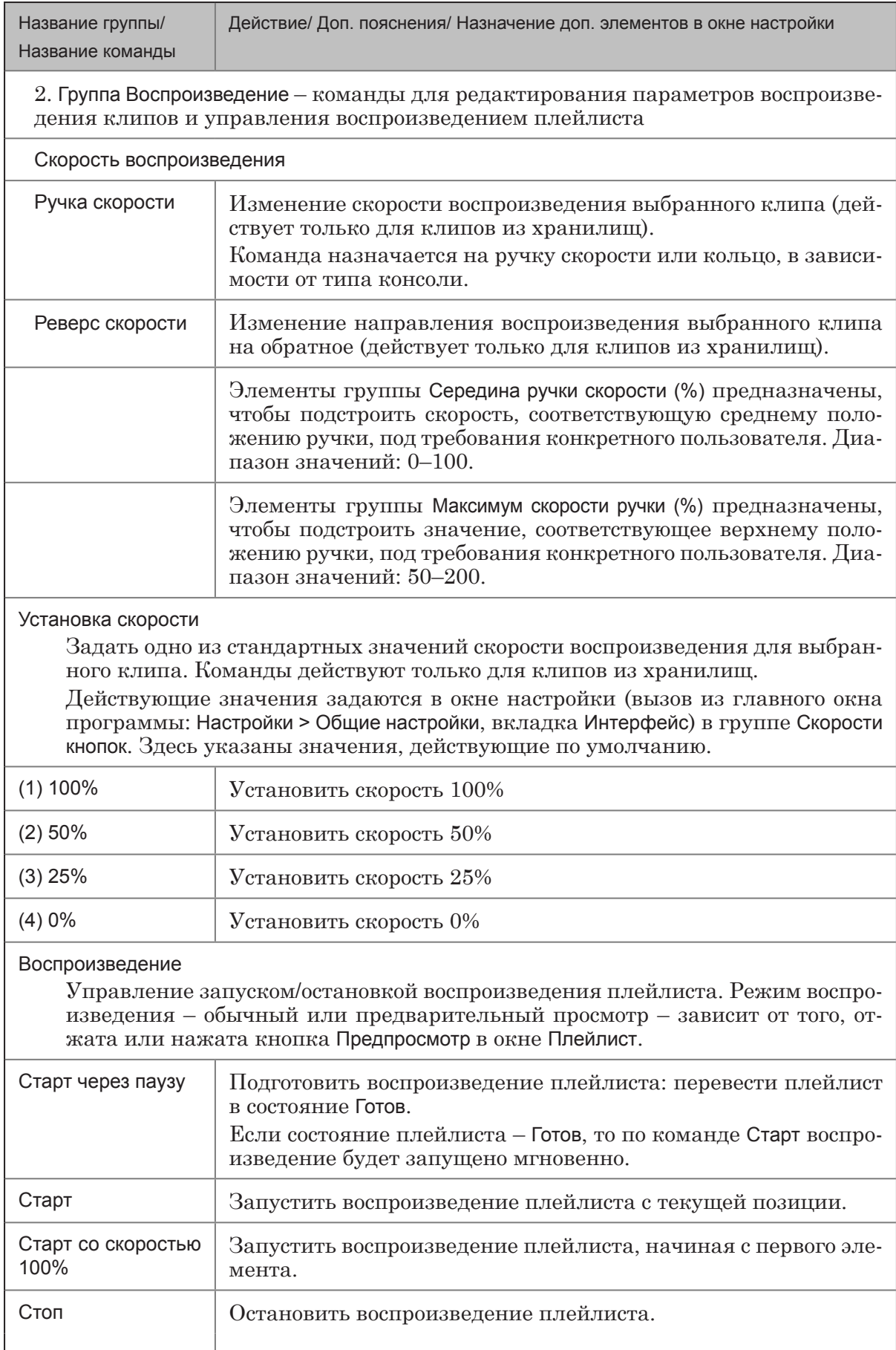

# <span id="page-45-0"></span>Справка

## **Окно Плейлист. Управляющие элементы и команды**

В следующих разделах приведена справочная информация по интерфейсу и командам для каждой панели окна Плейлист: События, Видеофайлы, Плейлист. Команды в окне Плейлист могут быть вызваны с помощью кнопок, контекстных меню панелей, горячих клавиш. Также предусмотрена возможность вызова команд управления плейлистом с внешней консоли.

## **1. Общие кнопки**

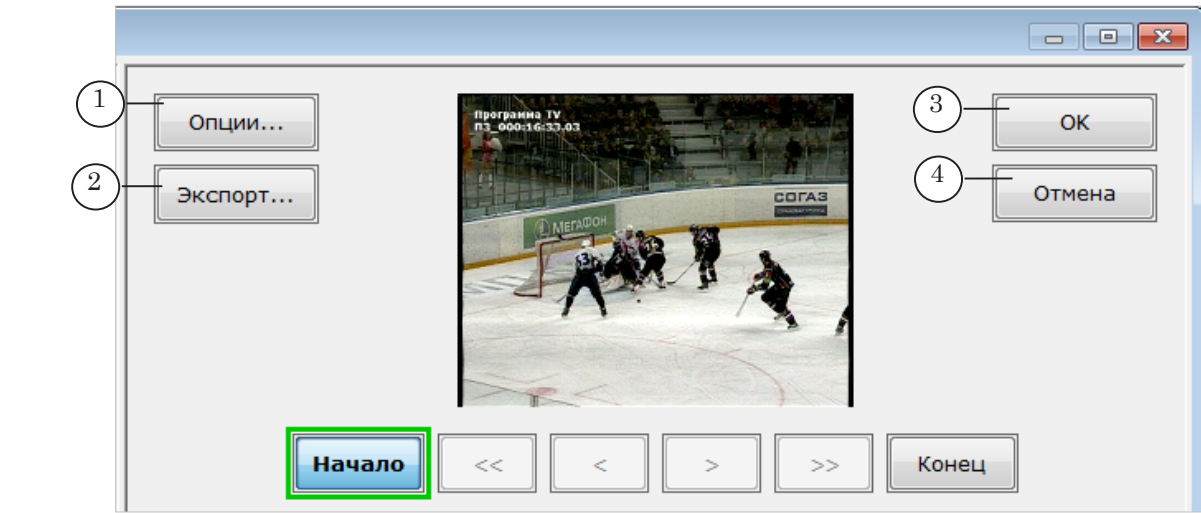

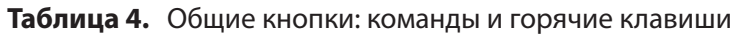

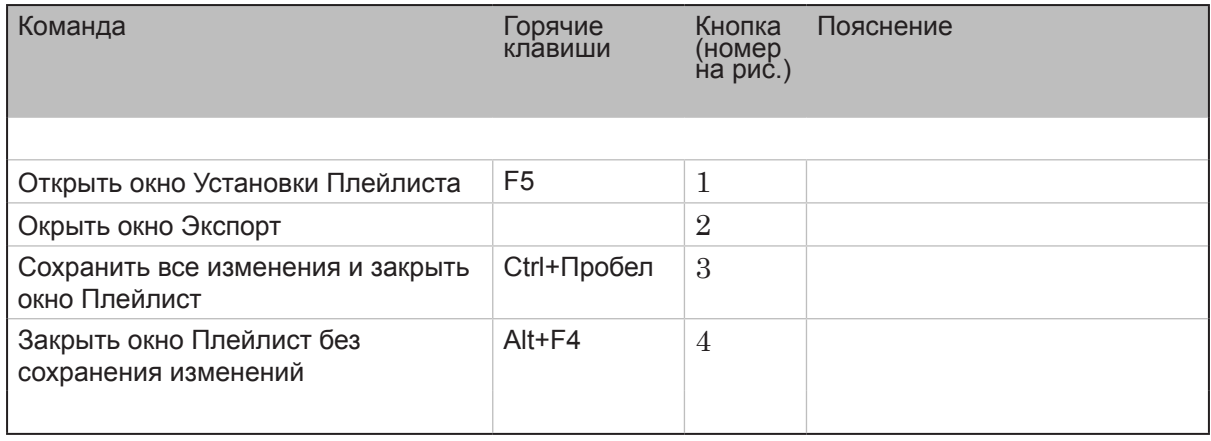

## <span id="page-46-0"></span>**2. Панель События**

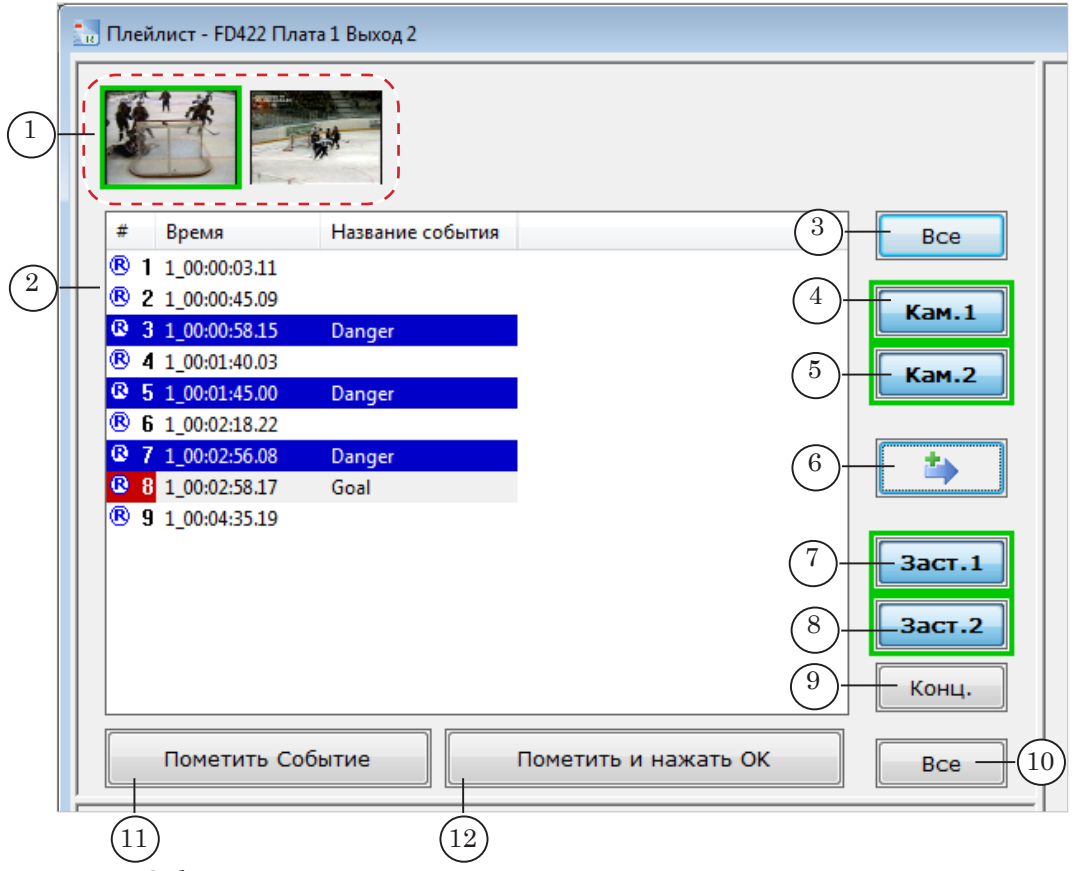

#### Панель События:

1 – окна просмотра видеокадров выбранного события; 2 – таблица со списком всех отмеченных событий; 3–10 – кнопки выбора и добавления клипов в плейлист (см. Таблицу 5 ниже); 11, 12 – кнопки отметки событий (см. Таблицу 5 ниже).

> Для каждого открытого хранилища на панели События открыто по одному окну просмотра (1). В окнах отображаются видеокадры, соответствующие событию, выбранному в списке событий.

Таблица (2) содержит список всех отмеченных событий, с указанием следующей информации:

- # индикатор текущего состояния и порядковый номер события;
- Время метка времени события;
- Название события название (краткое описание), данное событию.

Если заставки не заданы в общих настройках (главное окно RMConsole, команда меню Настройки > Воспроизведение > Видео), то кнопки выбора заставок (7–9) заблокированы.

#### **Таблица 5.** Команды и горячие клавиши панели События

Примечание: Пометка "(к.м.)" после названия команды в таблице означает, что команду также можно вызвать из контекстного меню панели События, которое открывается по щелчку ПКМ в любом месте панели.

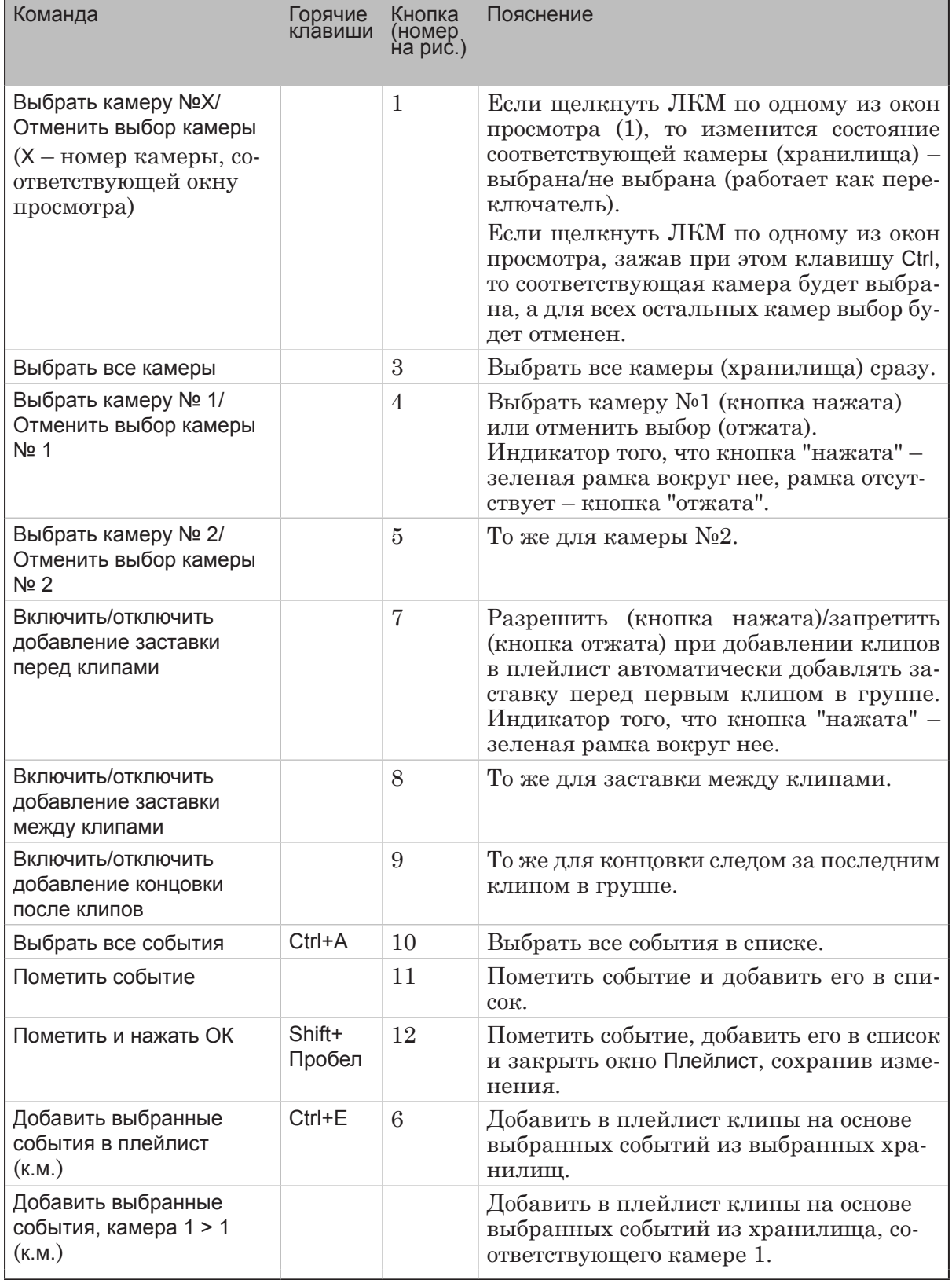

Окно Плейлист

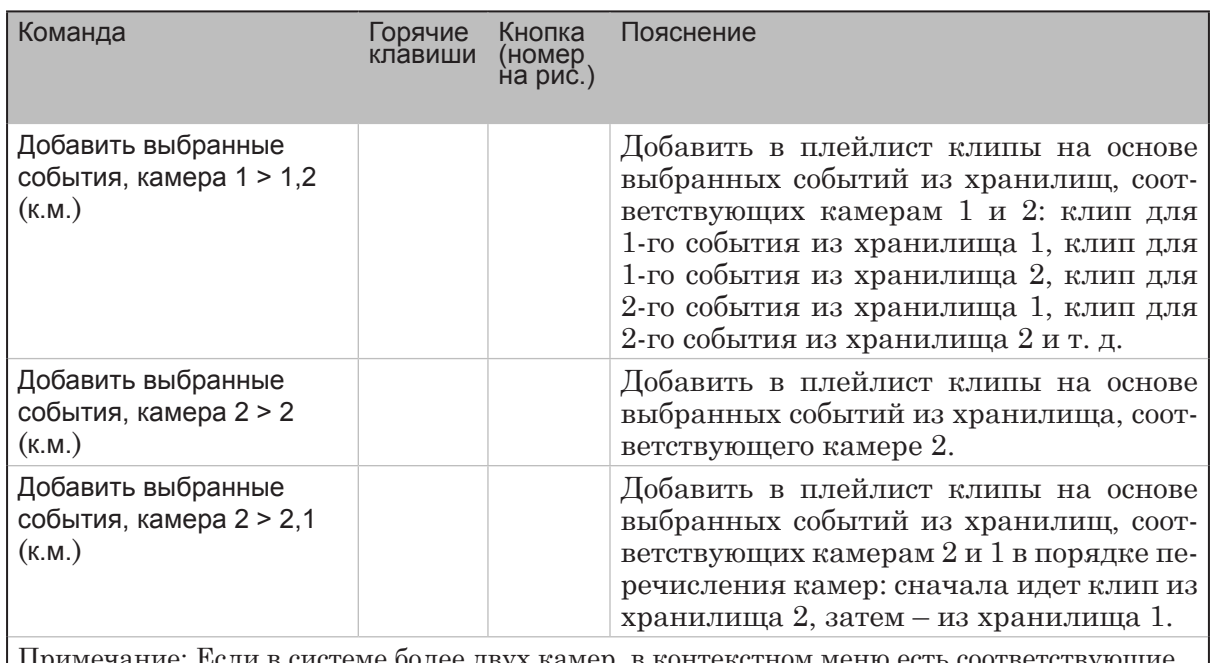

Примечание: Если в системе более двух камер, в контекстном меню есть соответствующие команды для добавления других возможных комбинаций камер.

> Примечание: В окне Установки плейлиста (вызов по кнопке Опции) можно настроить следующие свойства панели События:

- (1) наличие (если флажок есть)/отсутствие (флажка нет) кнопок Пометить событие и Пометить и нажать ОК;
- (2) нажаты (если флажки есть)/отжаты (флажков нет) кнопки Заст.1, Заст.2, Конц. Установки действуют, начиная с момента закрытия окна Установки... и до тех пор, пока пользователь не нажмет соответствующую кнопку;
- (3) размер (в процентах от действующего размера видеокадров) окон просмотра над таблицей событий.

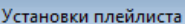

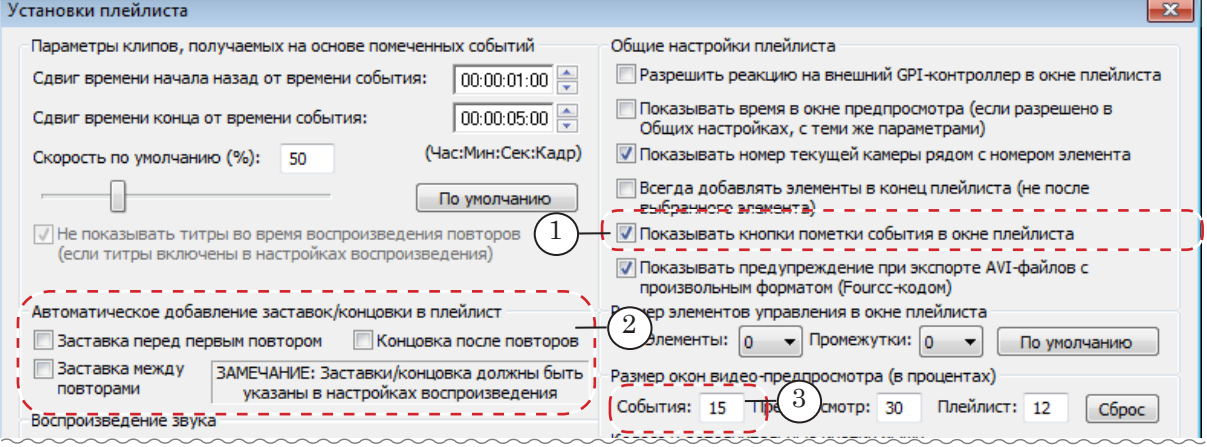

## <span id="page-49-0"></span>**3. Панель Видеофайлы**

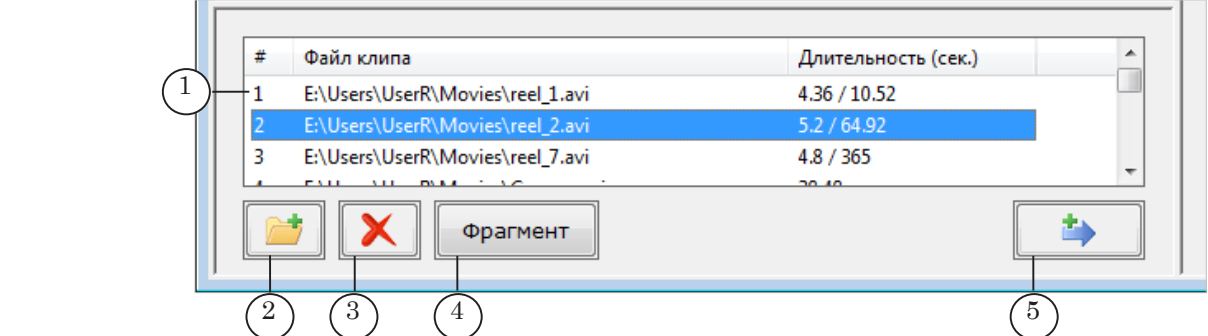

#### Панель Видеофайлы:

1 – таблица со списком видеофайлов; 2–4 – кнопки редактирования списка файлов (см. Таблицу 6 ниже); 5 – добавить клип на основе выбранного файла в плейлист.

> В таблице (1) отображается список файлов, которые могут быть добавлены в плейлист (составляется пользователем), с указанием следующей информации:

- $#$  порядковый номер файла;
- Файл клипа полный путь к файлу;
- Длительность (сек.) длительность фрагмента, выбранного для воспроизведения (если выбран), и общая длительность ролика в файле.

#### **Таблица 6.** Команды и горячие клавиши панели Видеофайлы

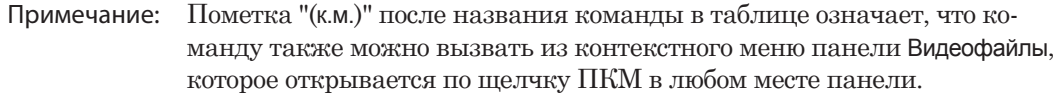

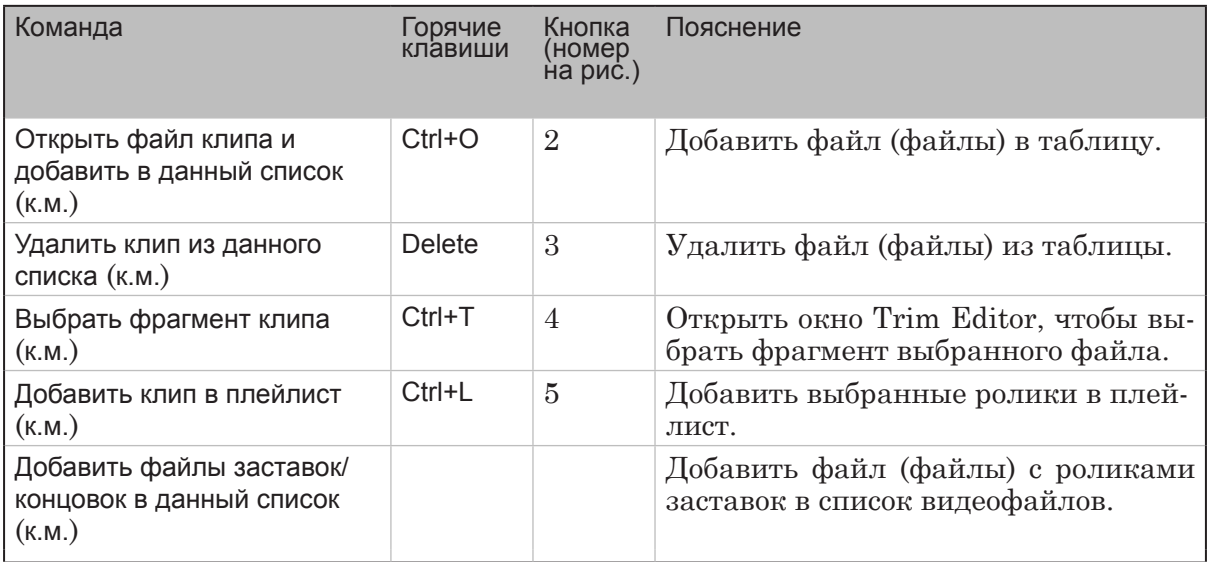

Рекомендуем добавлять в плейлист ролики, длительность которых не превышает 5 сек. Если исходный ролик в файле имеет большую длительность, нажмите кнопку Фрагмент (4), чтобы настроить границы фрагмента выбранного файла.

## <span id="page-50-0"></span>**4. Панель Плейлист**

#### 4.1. Группы элементов

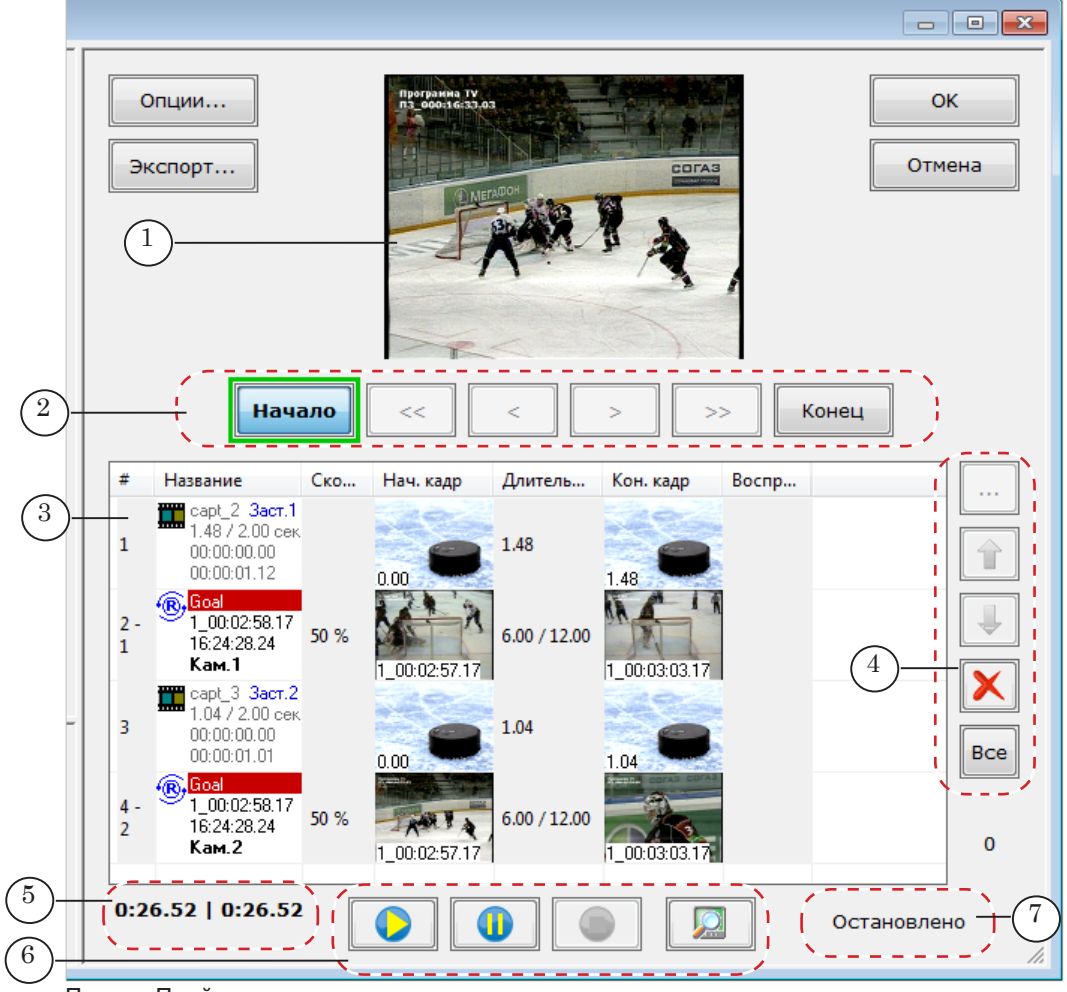

Панель Плейлист:

1 – окно просмотра выбранного клипа; 2 – кнопки настройки границ выбранного клипа (см. Таблицу 7 ниже); 3 – таблица плейлиста – информация о роликах и ходе их воспроизведения; 4 – кнопки редактирования плейлиста (см. Таблицу 7 ниже); 5 – индикаторы длительности (см. параграф "Индикаторы" ниже); 6 – кнопки управления воспроизведением плейлиста (см. Таблицу 7 ниже); 7 – индикаторы хода воспроизведения (см. параграф "Индикаторы" ниже).

> Плейлист представлен в виде таблицы (3), в которой отображается следующая информация о роликах:

- # порядковый номер и, если выполнена настройка, номер камеры;
- $\bullet$  Название название и краткое описание;
- Скорость скорость воспроизведения;
- Нач. кадр первый кадр в сюжете:
- Длительность длительность ролика в секундах. Для клипов, созданных на основе событий, показывается два значения: исходная длительность в хранилище и реальная длительность воспроизведения с учетом выбранной скорости;

Окно Плейлист

- Кон. кадр последний кадр сюжета;
- Воспроизведение индикация хода воспроизведения: в процентах; сколько времени прошло от начала показа, сколько времени осталось до конца ролика.

Порядок следования колонок в таблице можно изменять: зажав ЛКМ, перетаскивать заголовки колонок влево-вправо.

Примечание: В окне Установки плейлиста (вызов по кнопке Опции) можно настроить следующие свойства элементов панели Плейлист:

- (1) какая строка в таблице плейлиста находится в фокусе в момент открытия окна Плейлист;
- (2) показать (если флажок есть)/скрыть (флажка нет) номер хранилища (камеры), из которого выбран фрагмент, в таблице плейлиста рядом с порядковым номером клипа;
- (3) размер (в процентах от действующего размера видеокадров) окна просмотра над таблицей плейлиста и картинок в таблице в колонках Нач.кадр и Кон.кадр;
- (4) восстановить порядок и ширину колонок в таблице плейлиста, действующие по умолчанию.

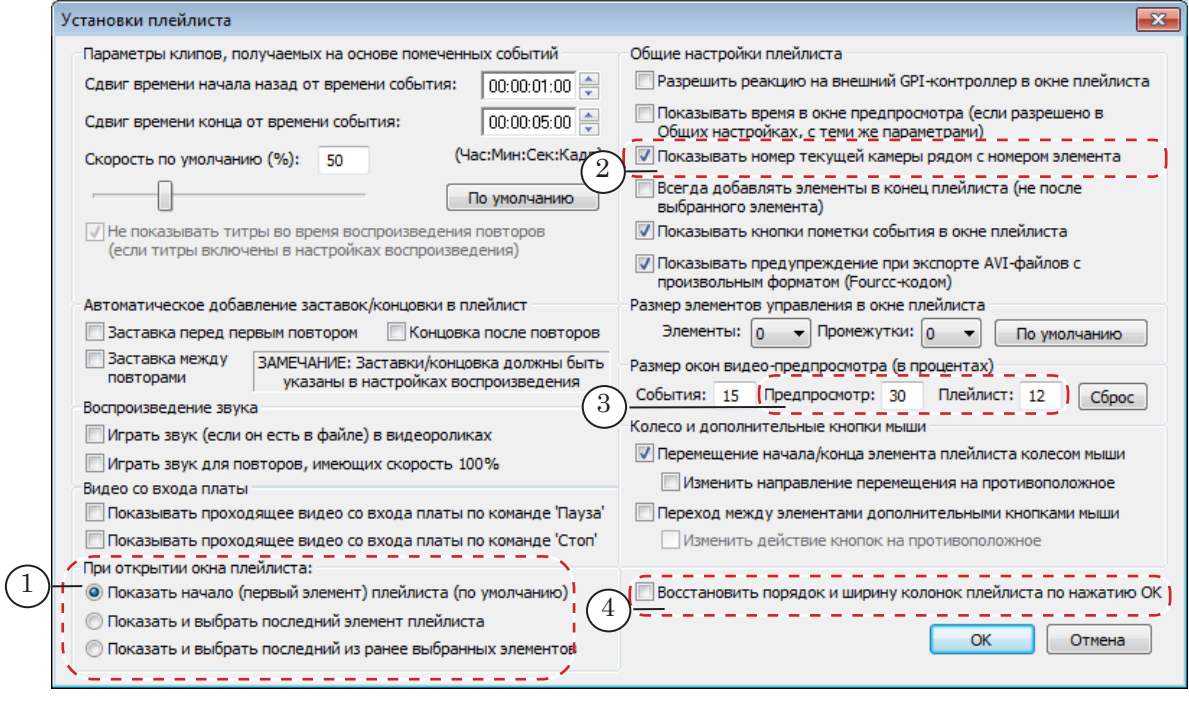

## 4.2. Команды

<span id="page-52-0"></span>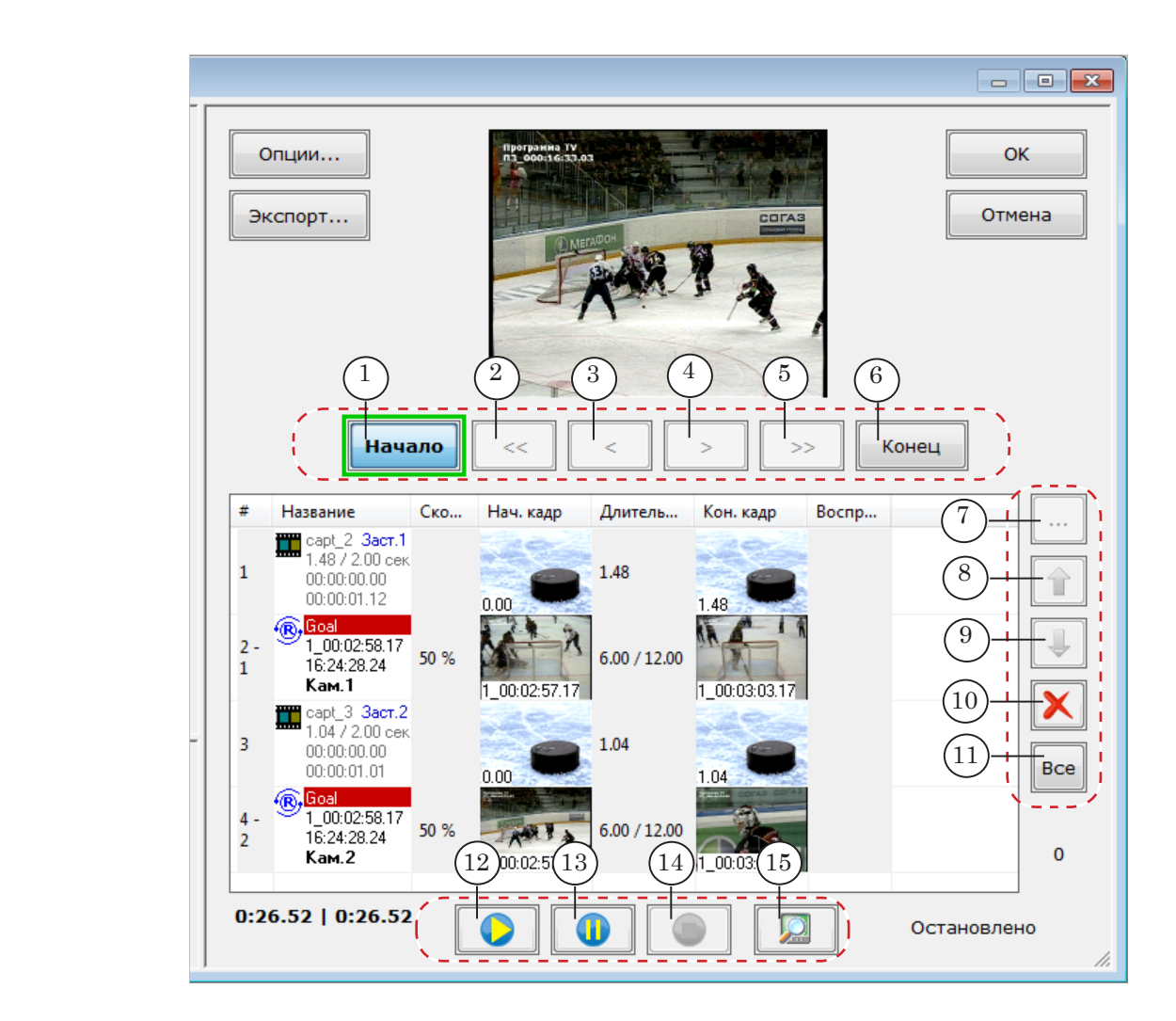

**Таблица 7.** Команды и горячие клавиши панели Плейлист

Примечание: Пометка "(к.м.)" после названия команды в таблице означает, что команду также можно вызвать из контекстного меню панели Плейлист, которое открывается по щелчку ПКМ в любом месте панели.

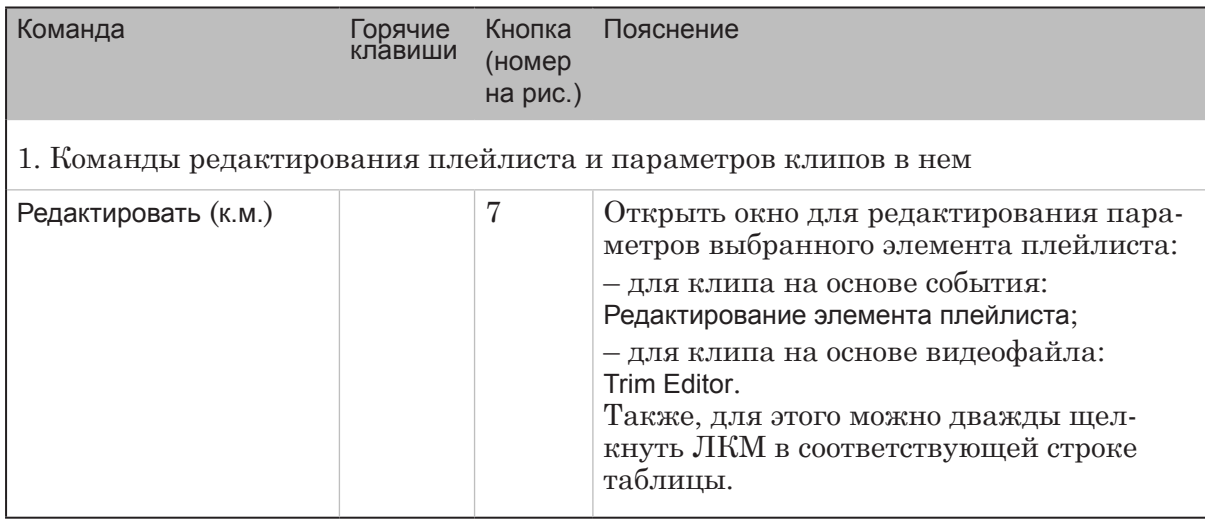

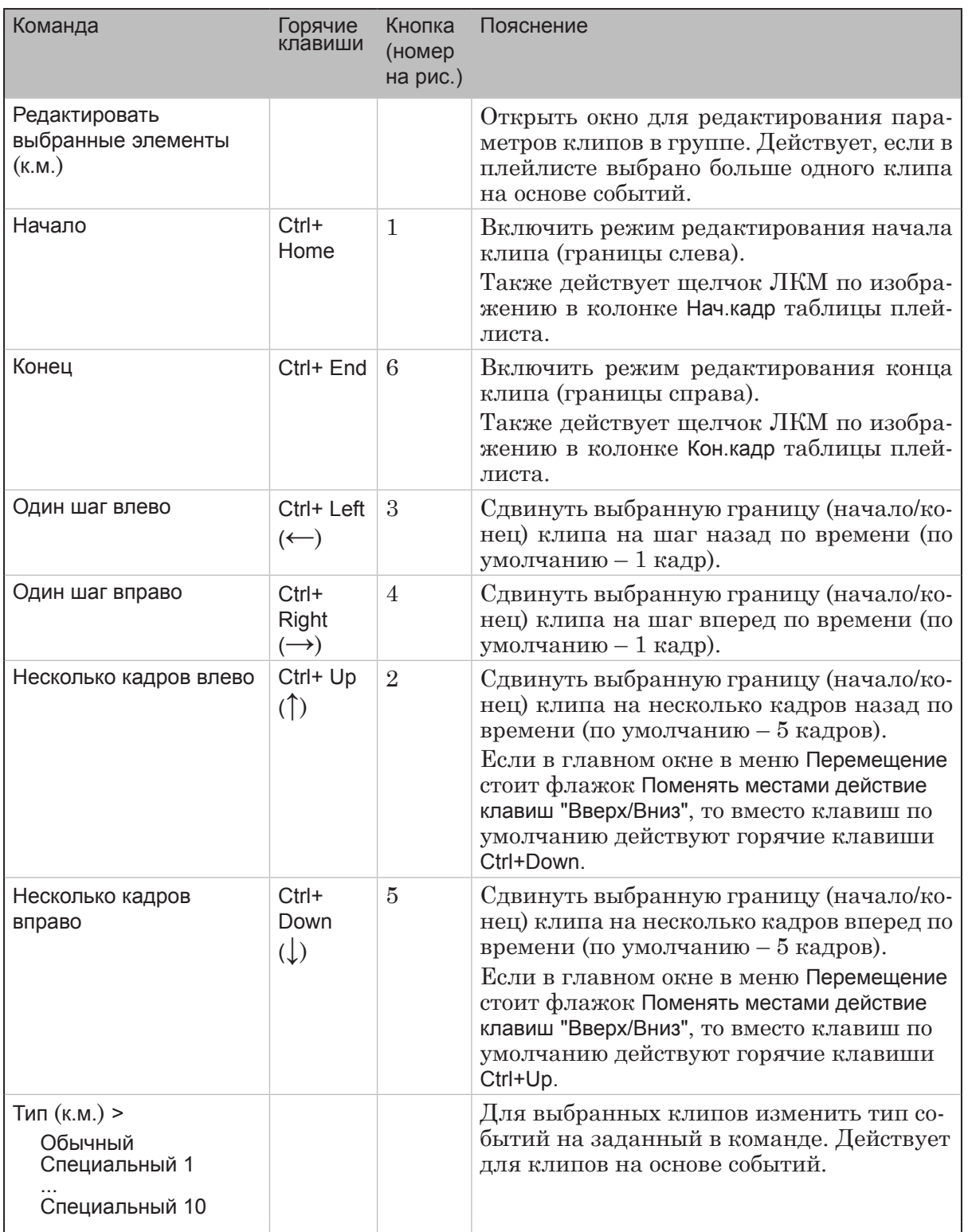

 $\bigcirc$ 

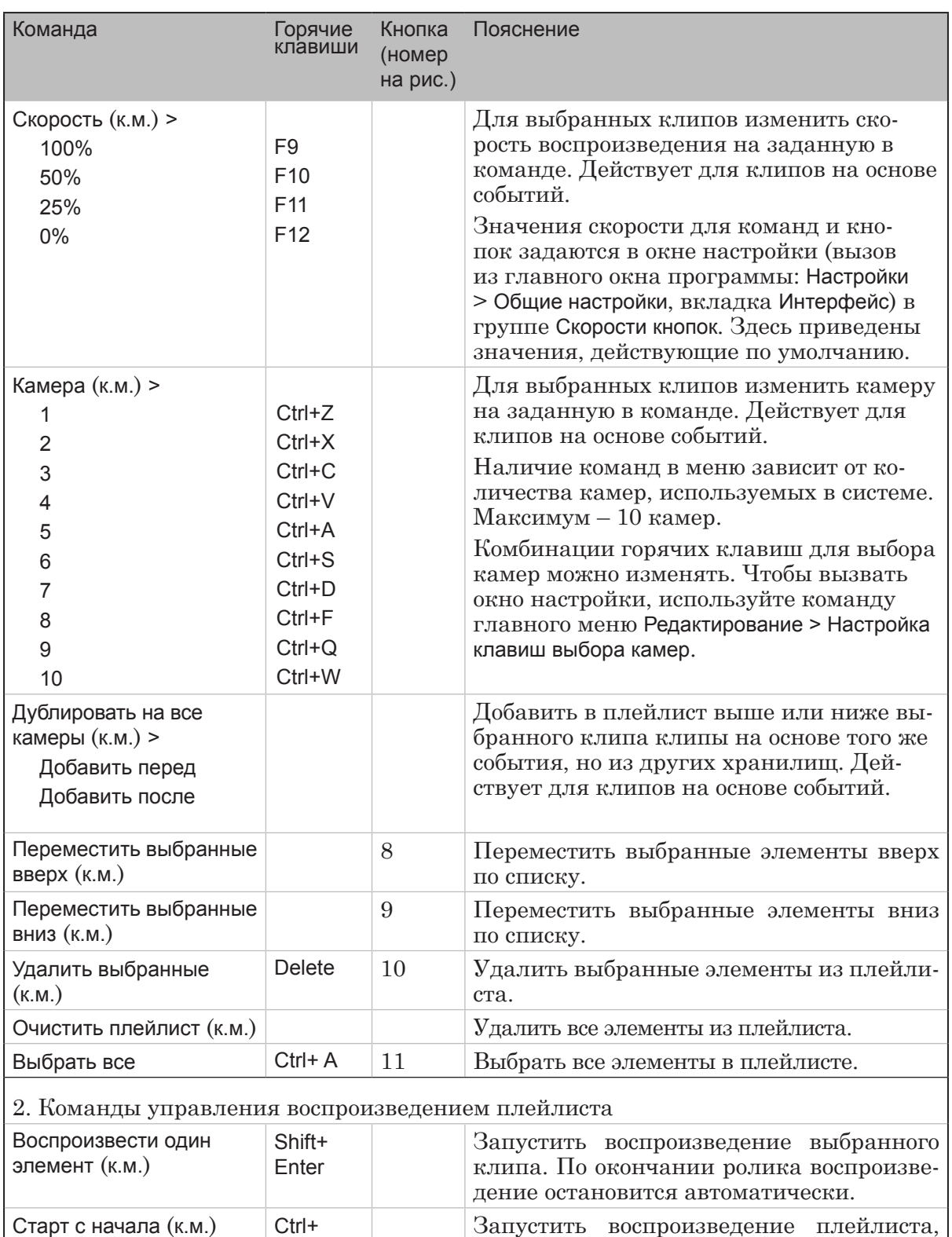

Enter Запустить воспроизведение плейлиста, начиная с первого кадра первого элемента и до конца списка (или до команды остановки). Клипы будут воспроизводиться один за другим в порядке перечисления в плейлисте.

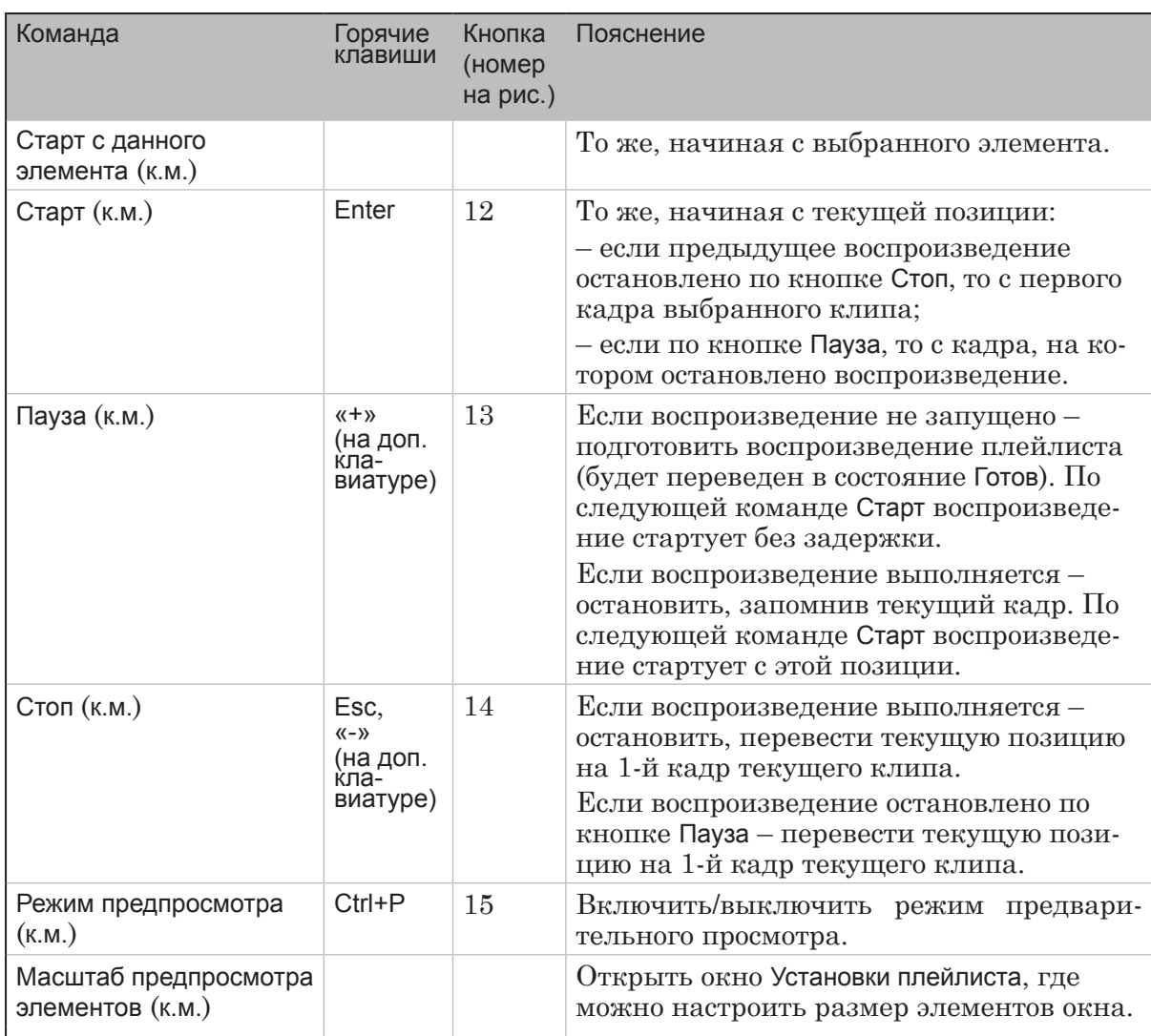

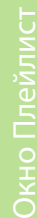

 $\lceil \mathbb{G} \rceil$ 

## <span id="page-56-0"></span>4.3. Индикаторы

Для контроля за воспроизведением плейлиста предназначены индикаторы, которые отображаются в колонке Воспроизведение таблицы плейлиста, и две группы индикаторов, расположенные рядом с кнопками управления воспроизведением:

1. Индикаторы хода воспроизведения (*а–в*) показывают:

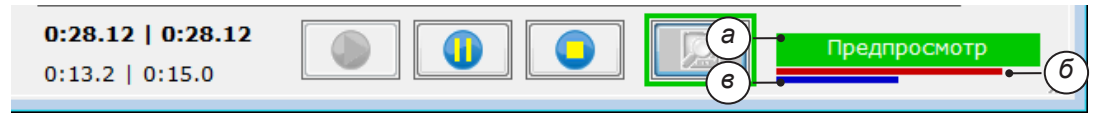

- (*а*) текущее состояние воспроизведения. Возможные значения:
	- Предпросмотр выполняется воспроизведение в режиме предварительного просмотра;
	- Воспроизведение выполняется воспроизведение в обычном режиме;
	- Пауза воспроизведение плейлиста прервано по кнопке Пауза. При повторном запуске (по кнопке Старт) стартует с текущей позиции;
	- Остановлено воспроизведение плейлиста прервано по кнопке Стоп. При повторном запуске (по кнопке Старт) стартует с первого кадра клипа;
	- Готов плейлист подготовлен к воспроизведению. При нажатии кнопки Старт плейлист запустится мгновенно;
- прогресс исполнения:
	- (*б*) текущего ролика;
	- (*в*) всего плейлиста.
- 2. Индикаторы длительности (*г–ж*) показывают:

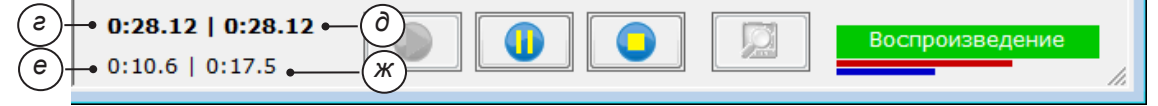

- (*г*) длительность воспроизведения всего плейлиста;
- (*д*) длительность воспроизведения элементов плейлиста:
	- если выбрано несколько строчек в таблице выбранных элементов;
	- если выбрана одна строка в таблице от выбранного пункта до конца плейлиста;
- (*е*) время, прошедшее от старта воспроизведения;
- (*ж*) время, оставшееся до конца воспроизведения.

Окно Редактирование...

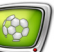

## <span id="page-57-0"></span>**Окно Редактирование элемента плейлиста**

В плейлисте для клипа на основе события можно изменить название, цветовое обозначение, границы, скорость воспроизведения, выбрать другую камеру. Чтобы отредактировать все параметры сразу, выберите клип в таблице плейлиста и откройте окно редатирования, нажав кнопку Редактировать.

Примечание: Для нескольких клипов на основе событий можно одновременно задать одинаковые название и цветовое обозначение, скорость воспроизведения, камеру. Для этого выберите группу клипов в таблице плейлиста, зажав клавишу Shift или Ctrl и щелкая ЛКМ по соответствующим строкам в таблице, затем нажмите кнопку Редактировать.

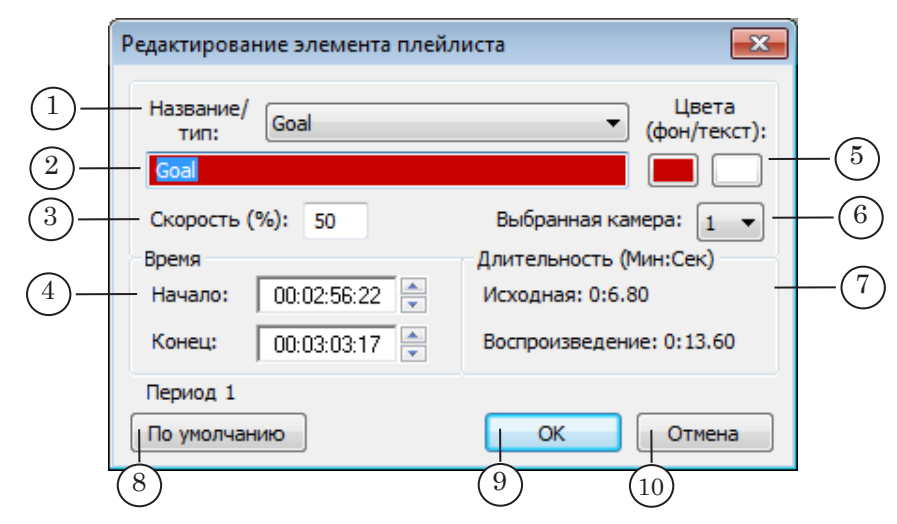

Окно Редактирование элемента плейлиста. Назначение элементов: 1 – выбрать название и цвет клипа из списка стандартных; 2 – редактировать название клипа; 3 – задать скорость воспроизведения (в процентах от реальной); 4 – задать начало и конец фрагмента от начала периода или игры; 5 – задать цвета для фона и текста с названием клипа в таблице; 6 – задать хранилище, из которого будет выбран фрагмент для клипа; 7 – информация о реальной длительности клипа и длительности его воспроизведения с учетом заданной скорости; 8 – восстановить для клипа параметры, действующие по умолчанию; 9 – сохранить изменения и закрыть окно; 10 – закрыть окно без сохранения изменений.

# Полезные ссылки

**Линейка продуктов Форвард Т: описание, загрузка ПО, документация, готовые решения**

http://www.softlab.tv/rus/forward/forwardt.html

## **Линейка продуктов Форвард Голкипер:**

http://www.softlab.tv/rus/forward/replay.html

## **Техподдержка**

e-mail: forward@softlab.tv forward@sl.iae.nsk.su forward@softlab-nsk.com

## **Форумы**

<http://www.softlab-nsk.com/forum>

## **Документы, рекомендованные для дополнительного ознакомления:**

1. [Форвард Голкипер. Система подготовки и воспроизведения замедленных повто](http://www.softlab-nsk.com/rus/forward/docs/ru_rm_console.pdf)[ров.](http://www.softlab-nsk.com/rus/forward/docs/ru_rm_console.pdf)

2. [ReplayMachineConsole. Использование внешних пультов управления](http://www.softlab-nsk.com/rus/forward/docs/ru_rm_tools_contr.pdf).

© СофтЛаб-НСК